# BFM036/136 Branch Feeder Monitor

# **Installation and Operation Manual**

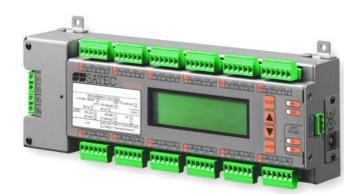

#### LIMITED WARRANTY

The manufacturer offers the customer a 24-month functional warranty on the instrument for faulty workmanship or parts from date of dispatch from the distributor. In all cases, this warranty is valid for 36 months from the date of production. This warranty is on a return to factory basis.

The manufacturer does not accept liability for any damage caused by instrument malfunction. The manufacturer accepts no responsibility for the suitability of the instrument to the application for which it was purchased.

Failure to install, set up or operate the instrument according to the instructions herein will void the warranty.

Only a duly authorized representative of the manufacturer may open your instrument. The unit should only be opened in a fully anti-static environment. Failure to do so may damage the electronic components and will void the warranty.

The greatest care has been taken to manufacture and calibrate your instrument. However, these instructions do not cover all possible contingencies that may arise during installation, operation or maintenance, and all details and variations of this equipment are not covered by these instructions.

For additional information regarding installation, operation or maintenance of this instrument, contact the manufacturer or your local representative or distributor.

#### **WARNING**

Read the instructions in this manual before performing installation, and take note of the following precautions:

- ➡ BFM036/136 is intended for measurements performed in building installations, relating to measurement category III (UL61010-1, 6.7.4).
- Ensure that all incoming AC power and other power sources are turned OFF before performing any work on the instrument. Failure to do so may result in serious or even fatal injury and/or equipment damage.
- Before connecting the instrument to the power source, check the labels on the back of the instrument to ensure that your instrument is equipped with the appropriate power supply voltage, input voltages and currents.
- Under no circumstances should the instrument be connected to a power source if it is damaged.
- To prevent potential fire or shock hazard, do not expose the instrument to rain or moisture.
- The secondary of an external current transformer must never be allowed to be open circuit when the primary is energized. An open circuit can cause high voltages, possibly resulting in equipment damage, fire and even <u>serious or fatal injury</u>. Ensure that the current transformer wiring is secured using an external strain relief to reduce mechanical strain on the screw terminals, if necessary.
- Only qualified personnel familiar with the instrument and its associated electrical equipment must perform setup procedures.
- Do not open the instrument under any circumstances when it is connected to a power source.
- Do not use the instrument for primary protection functions where failure of the device can cause fire, injury or death. The instrument can only be used for secondary protection if needed.

Read this manual thoroughly before connecting the device to the current carrying circuits. During operation of the device, hazardous voltages are present on input terminals. Failure to observe precautions can result in serious or even fatal injury or damage to equipment.

All trademarks are property of their respective owners.

September 2007

Copyright 2005-2007 © SATEC Ltd.

## **Table of Contents**

| •       | r 1 General Information<br>beling       |            |
|---------|-----------------------------------------|------------|
|         | _                                       |            |
|         | r 2 Installation                        |            |
|         | chanical Installation                   |            |
| Ele     | ctrical Installation                    | 13         |
|         | mmunications                            |            |
|         | 485 Connection                          |            |
|         | 232 Connectiondem Connection            |            |
|         | ernet Connection                        |            |
| RF Z    | ZigBee                                  | 21         |
| Cor     | ntrols and Indicators                   | 22         |
|         | icator LEDs                             |            |
|         | ergy Pulse LEDnt Panel Display          |            |
|         | vice Settings                           |            |
|         | sword                                   |            |
| Subi    | meter System                            | 23         |
|         | meter Addressing                        |            |
|         | ic Device Settingsrgy/TOU System        |            |
|         | vice Diagnostics                        |            |
|         | •                                       |            |
|         | r 3 BFM136 Display Operations           |            |
| Sta     | ırtup Diagnostics                       | 25         |
|         | play Features                           |            |
|         | meter Displays                          |            |
|         | olay Updateo Return                     |            |
|         | o Scroll                                |            |
|         | klight                                  |            |
| Nav     | vigation Buttons                        | 25         |
| Dis     | play Views                              | 26         |
| Nav     | vigating in Menus                       | 30         |
|         | ering Numbers                           |            |
|         | ering a Passwordecting Menus            |            |
|         | wing and Changing Setup Items           |            |
|         | nu Operations                           |            |
|         | meter Channel Assignments               |            |
|         | et                                      |            |
|         | Il Time Clock Settingic Device Settings |            |
|         | rice Options                            |            |
|         | nmunication Ports                       |            |
|         | al Network Settings                     |            |
|         | al Settingser Security                  |            |
|         | play Settings                           |            |
| ·       |                                         |            |
| unapter | r 4 PAS Application Software            | 3 <i>1</i> |

| Setting up your Submeters |                                            |    |
|---------------------------|--------------------------------------------|----|
| Setting u                 | o Communications                           | 38 |
|                           | iting through a Serial Port                |    |
|                           | ting through the Internet                  |    |
|                           | Setups                                     |    |
|                           | ng SetupsSetups                            |    |
|                           | tion                                       |    |
|                           | Port Settings                              |    |
|                           | Communication Ports                        |    |
|                           | the Local Network                          |    |
|                           | Wireless RF Connections                    |    |
|                           | eXpertPower Client                         |    |
|                           | leter Setup                                |    |
|                           | Setupsignments                             |    |
|                           | igs                                        |    |
|                           | n/Control Setpoints                        |    |
| Configuri                 | ng Billing Energy and TOU Registers        | 50 |
| Setting up                | Total and Tariff Registers                 | 51 |
|                           | the Daily Tariff Schedule                  |    |
|                           | the Season Tariff Schedule                 |    |
| _                         | ng Data Recorders                          |    |
|                           | Device Control                             |    |
|                           | d Clearing Device Diagnosticse Clock       |    |
|                           | eximum Demands and Log Files               |    |
| •                         | ration                                     |    |
|                           | g Device Firmware                          |    |
|                           | itoring                                    |    |
|                           | al-Time Data                               |    |
|                           | og Files                                   |    |
| Appendix A                | Technical Specifications                   | 62 |
| Appendix B                | CT Connection Template                     | 65 |
| Appendix C                | Parameters for Data Monitoring and Logging | 66 |
| Appendix D                | Setpoint Triggers and Actions              | 69 |
| Appendix E                | Data Scales                                | 70 |
| Appendix F                | Device Diagnostic Codes                    | 71 |

## This package contains

## BFM036/136

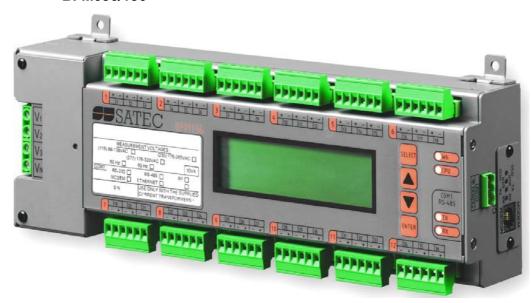

### **Current transformer units according to your request**

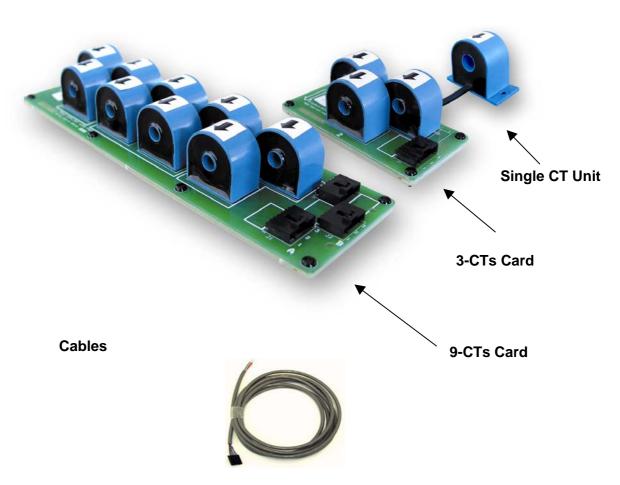

#### **Designator Label Sets**

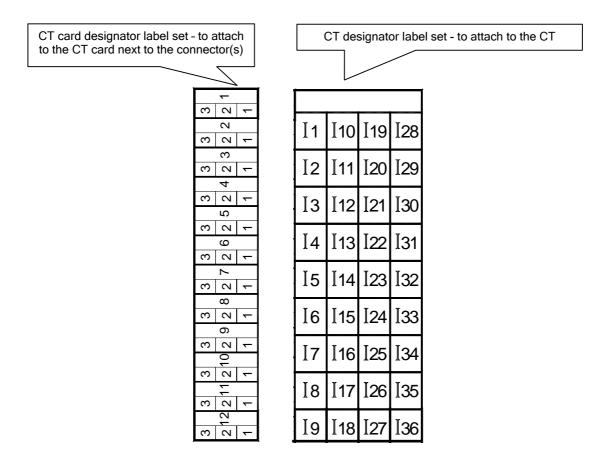

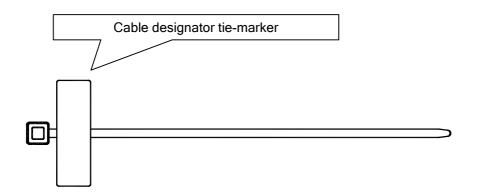

## **Chapter 1 General Information**

The BFM036/136 is a 3-phase, multi-channel, multi-function energy meter suitable for use in single-phase and multi-phase electrical networks.

The BFM036/136 product line includes two models:

- BFM136 a device with an LCD display
- BFM036 a device without an LCD display

#### Meter highlights

- Multi-channel submetering up to 36 single-phase, or 18 two-phase, or 12 three-phase submeters in a single device. Any combination of single-, two-, and threephase consumers can be chosen up to a total of 36 current inputs.
- Automatic totalization energy from different subconsumers

#### **Features**

- Class 1 active energy and Class 1 reactive energy meter
- 3-phase/2-phase/single-phase meters (true RMS, volts, amps, power, power factor, neutral current)
- Ampere/Volt demand meter
- Time-of-Use, 4 energy/demand registers x 4 tariffs, 4 seasons x 4 types of days, 8 tariff changes per day, easy programmable tariff schedule
- Automatic 120-day daily profile for energy and maximum demand readings (total and tariff registers) separate for each submeter
- Event recorder for logging internal diagnostic events and setpoint operations
- Data recorders; programmable periodical data logs separate for each submeter
- Embedded programmable controller (4 control setpoints, programmable thresholds and delays) separate for each submeter
- Easy to read 2-row x 16 characters LCD display with backlight (BFM136 only)
- 50/60 Hz operation
- Internal clock, keeping the clock running over one week without external power
- Standard RS-485 serial port
- Optional second communication port. Communication options available:

RS-232

RS-422/485

56K Dial-up modem

Ethernet 10/100BaseT

Wireless RF modem (ZigBee, unlicensed 907-922 MHz or 2.4GHz)

- Modbus RTU and Modbus ASCII communication protocols
- Easy field upgrading device firmware through any communication port

## Labeling

|        | MEASURE   | MENT VOLTAGES                | 3:                           |
|--------|-----------|------------------------------|------------------------------|
| (115)  | 88-138VAC | (230)                        | 176-265VAC                   |
|        | (277)     | 176-320VAC                   |                              |
|        | 50 Hz     | 60 Hz 🗌                      | 10VA                         |
| COM2 : | RS-232 🗌  | RS-485                       | RF 🗌                         |
|        | MODEM _   | ETHERNET [                   |                              |
|        | S/N       | USE ONLY WITH<br>CURRENT TRA | H THE SUPPLIED<br>NSFORMERS! |

05-11018

Figure 1-1 Device label

# **Chapter 2** Installation

## **Mechanical Installation**

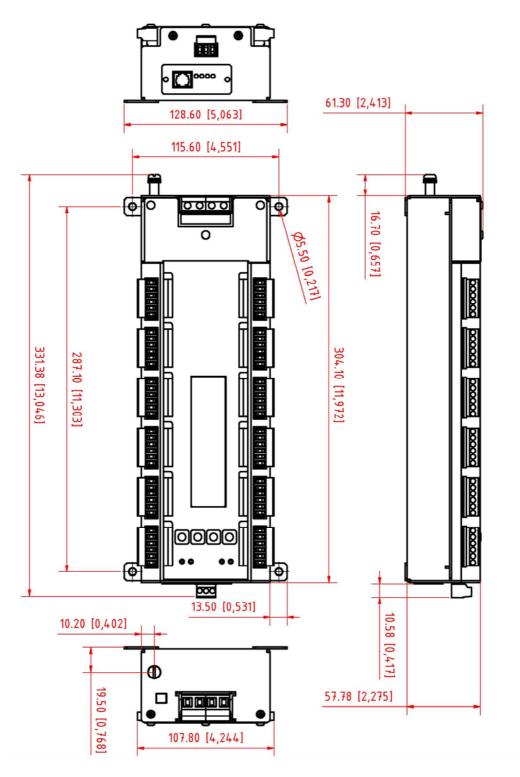

Figure 2-1 BFM036/136 dimensions

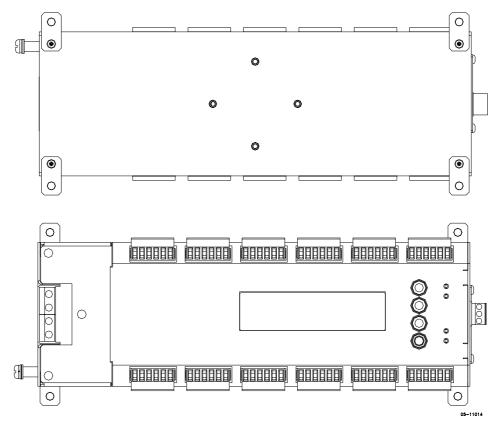

Figure 2-2 Wall mounting

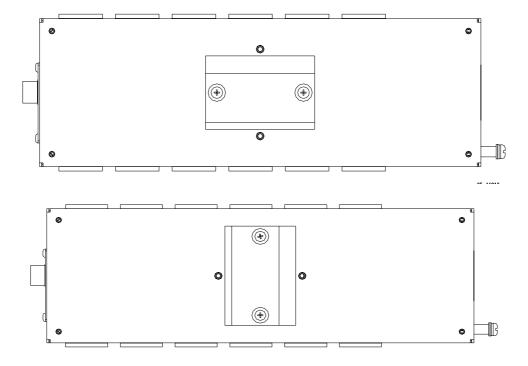

Figure 2-3 DIN rail mounting

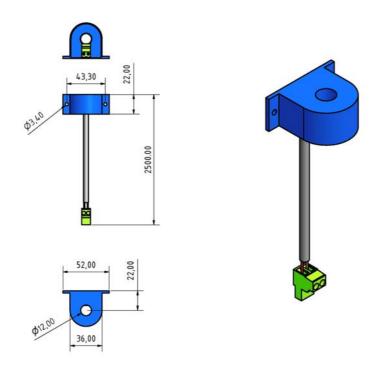

Figure 2-4 Single CT dimensions

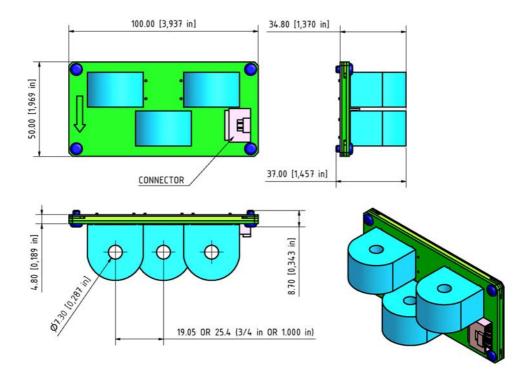

Figure 2-5 3-CTs card dimensions

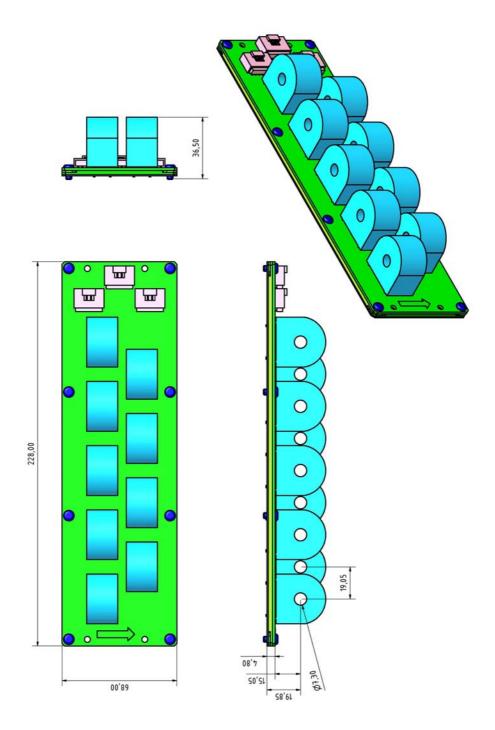

Figure 2-6 9-CTs card dimensions

## **Electrical Installation**

BFM036/136 offers maximum flexibility of current connections by using the variety of CT options and by wiring any CT to any current input of the device. The following drawings present applications serviced by the BFM036/136.

Electrical Installation

Before installation ensure that all incoming power sources are shut OFF. Failure to observe this practice can result in serious or even fatal injury and damage to equipment.

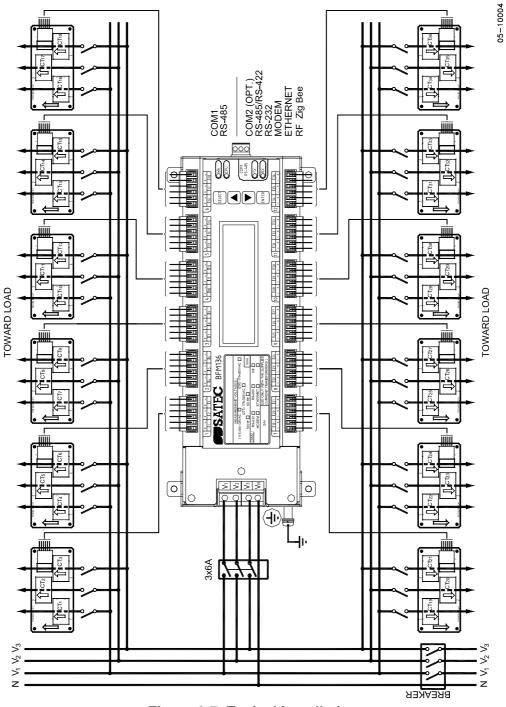

Figure 2-7 Typical installation

(see Safety Requirements on p.17)

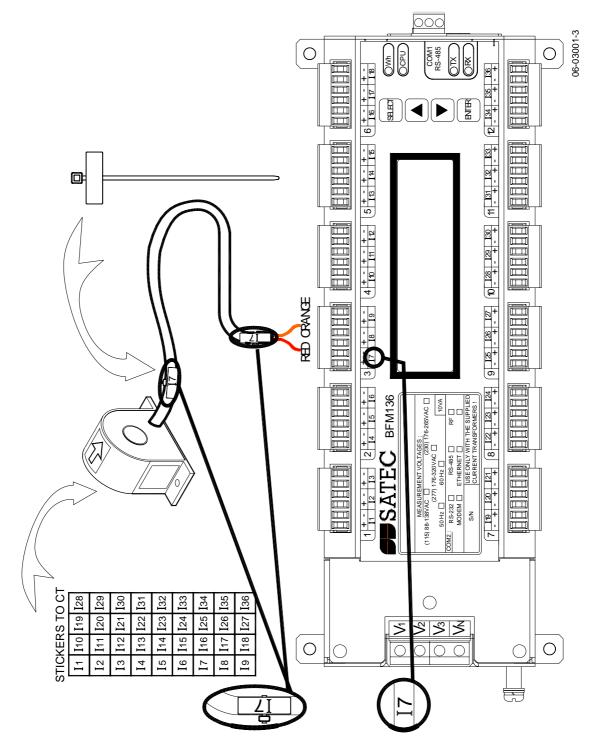

Figure 2-8 Single CT wiring and labeling

Connect the wires to the + and - inlets according to the following polarity colors:

| + | RED    |
|---|--------|
| - | ORANGE |

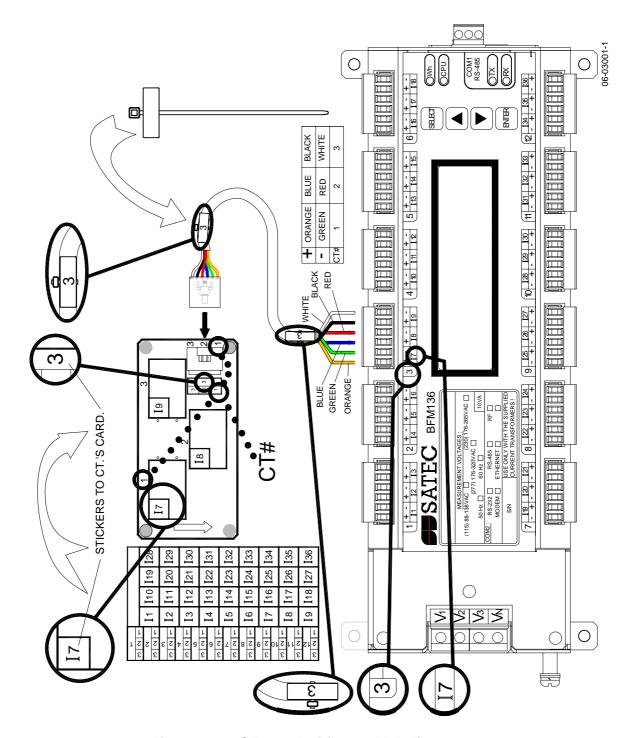

Figure 2-9 3-CTs card wiring and labeling

Connect the wires to the + and - inlets according to the following polarity colors:

|   | CT #1  | CT #2 | CT #3 |
|---|--------|-------|-------|
| + | ORANGE | BLUE  | BLACK |
| - | GREEN  | RED   | WHITE |

It is recommended to mark the cables,  $\operatorname{CT}$  card terminals, and  $\operatorname{CTs}$  with the supplied tie markers.

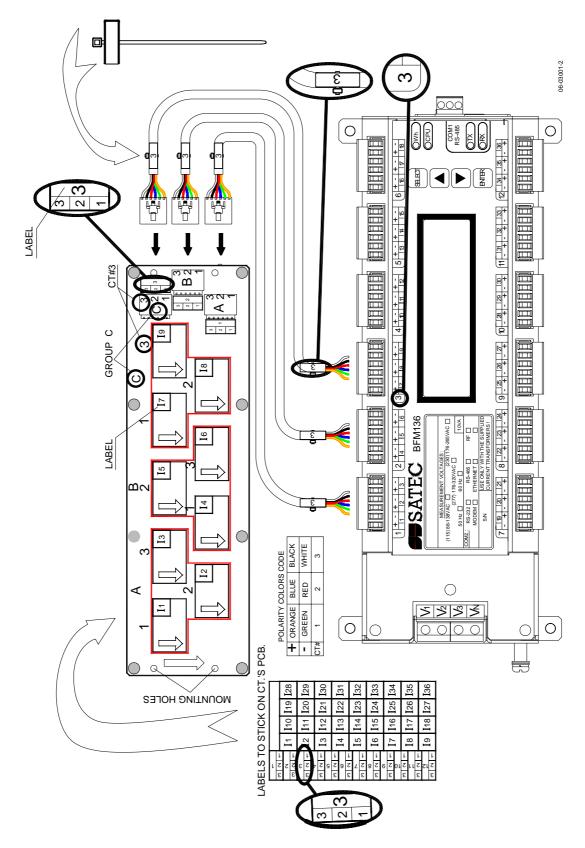

Figure 2-10 9-CTs card wiring and labeling

It is recommended to mark the cables, CT card terminals, and CTs with the supplied tie markers.

CT stickers I1 through I36 correspond to the BFM036/136 current inputs with matching labels. Cable stickers 1 through 12 correspond to the BFM036/136 current terminal blocks with matching labels.

Use the table from Appendix B to annotate your input assignments and wiring connections.

#### Labeling example (see Figure 2-10):

Assume you want to connect three CTs from block C on your CT card (marked as 1, 2, and 3 on the block C terminal) to the device terminal block 3 so these three CTs would be connected to the device inputs I7, I8, and I9 respectively:

- Take a CT connection cable, attach a tie wrap marker to each side of the cable and mark them as 3 to indicate that it should be connected to the device terminal block 3.
- 2. Put the CT block label sticker "3: 17, 18, 19" near CT block C on your CT card to indicate that cable 3 should be connected to this block, and the three CTs connected to the block will be attached to the device current terminals 17, 18, and 19.
- 3. Put the CT label stickers I7, I8, and I9 directly on CTs 1, 2, and 3 in block C on your CT card to indicate that these CTs will be associated with the device current terminals I7, I8, and I9.
- 4. Connect the open end wires on your connection cable 3 to the device terminal block 3 terminals using the following polarity color code:

CT1: Orange+, Green-CT2: Blue+, Red-

CT3: Black+, White-

Finally, attach the cable 3 connector to the CT block C terminal on your CT card.

#### **Safety Requirements**

To ensure safety requirements the BFM036/136 must be grounded - the protective ground terminal (see Figure 2-7) should be connected to protective earth with a copper conductor or strap with minimal length (less than 1 m desirable) and cross-section 5.3 mm<sup>2</sup> (AWG10) at least.

The properly marked external 3-pole disconnect device with circuit-breaker and a fuse 6A, 600V in every pole should be installed between voltage measurement terminals and power lines, located as close as possible (less than 2 m recommended) to the BFM036/136.

## **Communications**

Several communication options are available for the BFM036/136.

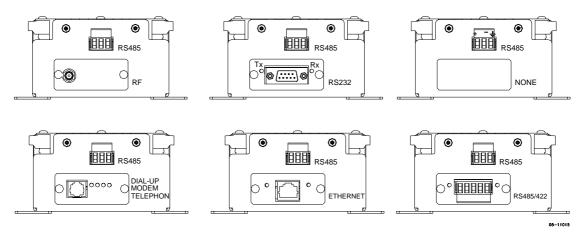

Figure 2-11 Communication options

#### **RS-485 Connection**

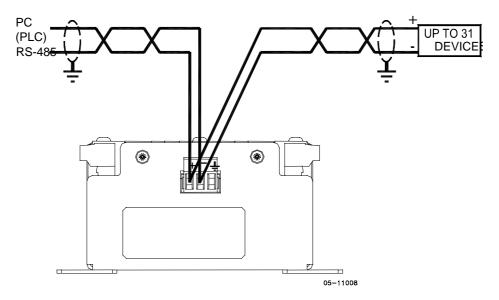

Figure 2-12 RS-485 2-wire connection

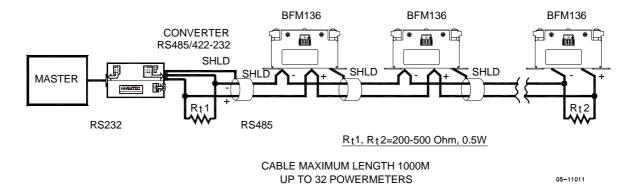

Figure 2-13 RS-485 multidrop connection

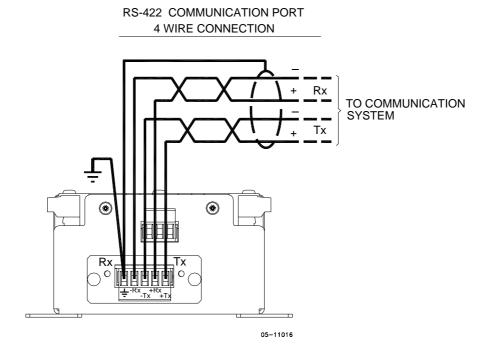

Figure 2-14 RS-422/485 4-wire connection

#### **RS232 Connection**

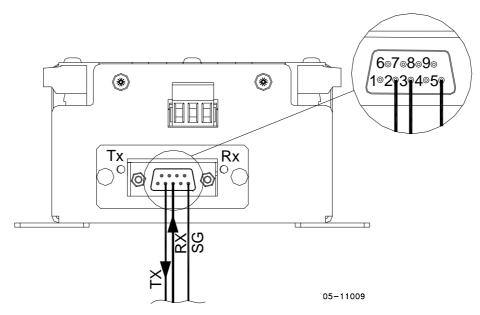

Figure 2-15 RS-232 connection

#### **COMPUTER CONNECTIONS RS-232**

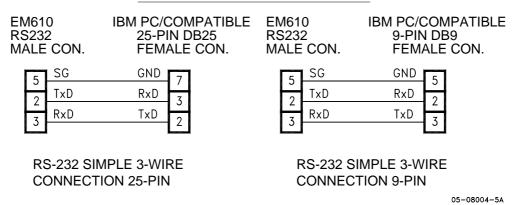

Figure 2-16 RS-232 cable drawings

#### **Modem Connection**

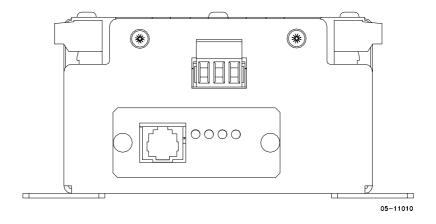

#### **Ethernet Connection**

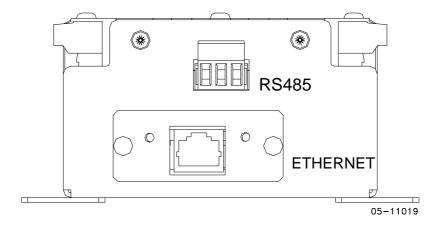

## RF ZigBee

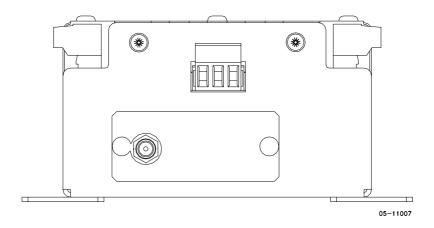

### **Controls and Indicators**

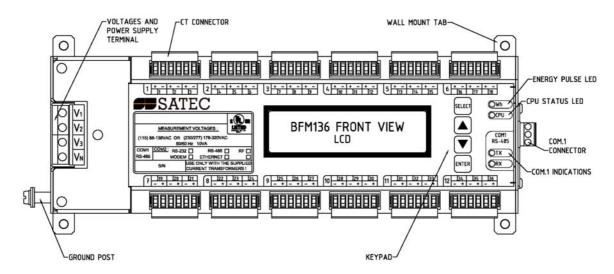

Figure 2-17 BFM036/136 Front View

#### **Indicator LEDs**

The flashing yellow CPU LED shows that the device is operational and is functioning normally.

The green TX and RX LEDs indicate activity on the COM1 communication port. The LEDs flash when the port is receiving or transmitting data.

#### **Energy Pulse LED**

The red "Wh" LED flashes at a user-programmed rate when a load is applied to the device. In normal mode, the LED pulses indicate imported Wh for a selected submeter. In energy test mode, the LED pulses indicate either imported Wh, or imported (inductive) varh for a selected submeter. Energy test mode is used for testing the device energy measurement accuracy. In test mode, the energy and demand accumulators do not account for consumed energy.

See <u>Device Options</u> in Chapter 3 and <u>General Meter Setup</u> in Chapter 4 on how to put the device into energy test mode and how to select the LED pulse rate and a submeter for testing.

#### **Front Panel Display**

The BFM136 is provided with an LCD display and four push buttons that are used for local meter reading and setup. See <a href="BFM136 Display Operations">BFM136 Display Operations</a> in Chapter 3 for information on using the front panel display.

## **Device Settings**

Before operating your BFM036/136, provide the device with information about your particular environment. The device front display (see <u>Display Operations (BFM136)</u>) and the supplementary PAS software (see <u>PAS Application Software</u>) allow you to configure the BFM036/136 for your particular use.

#### **Password**

The BFM036/136 configuration setups are secured by a factory-preset password. Contact your dealer for your primary password. Later, you will be able to change the password via the device Access Menu (see <a href="Meter">Meter</a> <a href="Security">Security</a>).

#### **Submeter System**

The BFM036/136 provides up to 36 submeters with separate measurement and energy registers. Each submeter can service current inputs dedicated to a particular consumer (metering submeter) or be used as a totalization meter for automatic totalization of energy from different sub-consumers (totalization submeter). Additionally, the BFM036/136 provides four more totalization submeters (37 through 40) that you can use for totalization purposes when all 36 metering submeters have been utilized.

A submeter remains inactive while there are no current inputs associated with the submeter (see <a href="Channel Assignments">Channel Assignments</a>), or until you link another submeter as a source to its energy registers making it a totalization submeter (see <a href="Setting up Total and Tariff Registers">Setting up Total and Tariff Registers</a>). The Channel Assignment setup allows you to link one to three current inputs to each submeter and to specify the primary rating of the current transformers. A totalization submeter provides totalization of energy from any number of metering and totalization submeters.

By default, your device is configured for 12 three-phase metering submeters with 100A (maximum) current inputs (50A nominal rating).

#### **Submeter Addressing**

The BFM036/136 uses the Modbus communication protocol for data transmission and accessing setups through communications. A full description of the communications protocol is found in the BFM036/136 Modbus Reference Guide provided with your device.

Each active submeter in the BFM036/136 is assigned a unique communication address that allows accessing its private registers and setups. All submeter addresses are assigned automatically in a sequential order starting with the device base address that is programmed through the device Communication Setup (see <a href="Setting Up Communication Ports">Setting Up Communication Ports</a>). The following table illustrates submeter addressing in the device with the base address N

| <b>Device Base Address</b> | Submeter Number | Submeter Address |
|----------------------------|-----------------|------------------|
| N                          | SM 1            | N                |
|                            | SM 2            | N+1              |
|                            | •••             |                  |
|                            | SM 36           | N+35             |
|                            | SM 37           | N+36             |
|                            | •••             |                  |
|                            | SM 40           | N+39             |

Your device is factory preset to address 1 and occupies the range of addresses 1 through 12, configured for 12 three-phase submeters.

#### **NOTES**

 Device setup settings, excluding the alarm setpoints and data log setup, are shared across all submeters. Though you can read or write them using any submeter address, your changes affect all submeters in the device.  When using the ExpertPower™ client, submeter address 99 on the Ethernet port COM2 is reserved for the BFM036/136 router and must not fall inside the range of the submeter addresses for this port.

Select your submeters (both metering and totalization) in a sequence without gaps so that your device does not occupy unnecessary network addresses.

If you connect a number of devices to a serial network, allocate a range of addresses for each device so that they do not overlap. For example, if you use three devices with 12 submeters in each one, assign the base address 1 to the first device, the address 13 to the second, and the address 25 to the third device so that they will occupy three non-overlapped address ranges 1 through 12, 13 through 24, and 25 through 36.

#### **Basic Device Settings**

For proper device operation, select the correct power frequency (see <u>Basic Device Settings</u>) and set the correct primary ratings for device current inputs (see <u>Channel Assignments</u>) before you connect the device to your network.

#### **Energy/TOU System**

The BFM036/136 provides 4 separate billing energy (total/summary and parallel tariff and maximum demand) registers for each individual submeter. Each register can be linked to any internal energy source or another submeter. The first billing register in your meter is linked to the kWh accumulator by default. Other registers are not operational unless you configure them through the Energy/TOU Setup (see <a href="Configuring Billing Energy">Configuring Billing Energy</a> and TOU Registers).

### **Device Diagnostics**

Device diagnostic messages may appear as a result of the BFM036/136 built-in diagnostic tests performed during start-up and device operation. See <a href="Device Diagnostic Codes">Device Diagnostic Codes</a> in Appendix F for the list of diagnostic codes and their meanings.

The device diagnostics status is stored in a non-volatile register, which may be inspected and cleared via PAS, from the meter display or from a user application. All diagnostic events with time stamps are also recorded in the device Event log and can be inspected via PAS (see <a href="Retrieving the Event">Retrieving the Event</a> <a href="Log">Log</a> in Chapter 4).

See <u>Diagnostics Display</u> and <u>Reset</u> in Chapter 3 on how to inspect and clear the device diagnostics status from the display. See <u>Viewing and Clearing Device Diagnostics</u> in Chapter 4 on how to inspect and clear the device diagnostics status via PAS. Refer to the BFM136 Modbus Reference Guide for the diagnostic register address and layout.

In the event of a device fault, check the fault reason and clear the device diagnostics. In the event of a time fault, update the device clock. In the event of a configuration reset, check the setup affected by the fault via the device Event log, and then verify the setup data.

Hardware failures are normally non-critical recoverable faults that do not cause a system failure but may cause data loss. Hardware failures are often caused by excessive electrical noise in the region of the device.

If the device continuously resets itself, contact your local distributor.

## **Chapter 3 BFM136 Display Operations**

## **Startup Diagnostics**

After applying power to the meter, a start-up diagnostic message is displayed for one second. "Power Up" indicates a normal power-up sequence. You can observe the list of device diagnostic codes recorded during restart and device operation via the <a href="Status Display">Status Display</a>.

See <u>Device Diagnostic Codes</u> in Appendix F for the list of diagnostic messages.

## **Display Features**

The multifunctional 2x16 alphanumeric LCD display with backlight allows easy read outs of the measurement parameters both in the dark and under sunlight. The menu-driven multi-page display allows viewing numerous measurement parameters by scrolling through display screens and pages.

#### **Submeter Displays**

In display mode, the display shows readings for the currently selected submeter. Its number is indicated at the upper-left corner of the display. To scroll through active submeters, press and hold the SELECT button, and then use the UP/DOWN buttons to move to another submeter.

#### **Display Update**

The display is updated by default once per second; you can adjust the display update rate via the Display Setup Menu.

#### **Auto Return**

If no buttons are pressed for 5 minutes and the display Auto Return option is not disabled, the display will automatically return to the real-time screen mode from any other measurement display or programming mode. The Auto Return option can be disabled through the Display Setup Menu.

#### **Auto Scroll**

If no buttons are pressed for 30 seconds while the display is in the real-time screen mode, and the Auto Scroll option is enabled in the BFM136, the measurement display will scroll automatically through all submeters. The scroll interval can be adjusted through the Display Setup Menu. To stop auto scrolling, press any button.

#### **Backlight**

If no buttons are pressed for 1 minute, the BFM136 turns the backlight off. To restore the backlight, press any button briefly.

## **Navigation Buttons**

The BFM136 has four push buttons that are normally used to navigate between screen modes and pages. In programming mode, the buttons allow you to navigate through device setup menus and to change the device settings.

The SELECT button functionality:

 In display mode
 Hold down the SELECT button, and then use the UP or DOWN button to scroll through the submeters. Press the SELECT button for more than 5 seconds to enter programming mode.

In programming mode

Press briefly the SELECT button to highlight/activate a menu item or to highlight a digit for changing when entering numbers.

The UP and DOWN buttons functionality:

In display mode

Press briefly the UP or DOWN button to scroll through the display pages.

Hold down the SELECT button and then press briefly the UP or DOWN button to scroll through the submeters.

Press the UP and DOWN buttons together to move to the default display page.

In programming mode

Use the UP and DOWN buttons to scrolls through the menu options or to change a selected digit when entering numbers.

The ENTER button functionality:

In display mode

Press briefly the ENTER button to scrolls through the different screen modes

In programming mode

Press briefly the ENTER button to select a highlighted menu item and to enter a submenu, or to store a changed item.

## **Display Views**

The BFM136 display has 5 multi-page screen modes for viewing numerous measurement parameters shown in the following tables. Scroll through the screen modes by briefly pressing the ENTER button. Scroll through the display pages within the selected mode by briefly pressing the UP and DOWN buttons.

| Summary/TOU Energy |              |             |
|--------------------|--------------|-------------|
| Page<br>Nº         | Page content | Description |
| 1                  | Reg.1 kWh    | KWH         |
|                    | Trf.1 32.535 | Tariff 1    |
| 2                  | Reg.1 kWh    | KWH         |
|                    | Trf.2 7.465  | Tariff 2    |
| 3                  | Reg.1 kWh    | KWH         |
|                    | Trf.3 0.535  | Tariff 3    |
| 4                  | Reg.1 kWh    | KWH         |
|                    | Trf.4 0.465  | Tariff 4    |
| 5                  | Reg.1 kWh    | KWH         |
|                    | Tot. 41.000  | Total       |
| 6                  | Reg.2 kvarh  | kvarh       |
|                    | Trf.1 0.100  | Tariff 1    |
| 7                  | Reg.2 kvarh  | kvarh       |
|                    | Trf.2 0.117  | Tariff 2    |
| 8                  | Reg.2 kvarh  | kvarh       |
|                    | Trf.3 0.235  | Tariff 3    |
| 9                  | Reg.2 kvarh  | kvarh       |
|                    | Trf.4 0.050  | Tariff 4    |
| 10                 | Reg.2 kvarh  | Kvarh       |
|                    | Tot. 0.502   | Total       |
| 11                 | Reg.3 kVAh   | kVAh        |
|                    | Trf.1 32.535 | Tariff 1    |

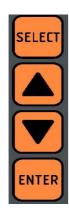

|            | Summary/TOU Energy |             |  |
|------------|--------------------|-------------|--|
| Page<br>Nº | Page content       | Description |  |
| 12         | Reg.3 kVAh         | kVAh        |  |
|            | Trf.2 7.469        | Tariff 2    |  |
| 13         | Reg.3 kVAh         | kVAh        |  |
|            | Trf.3 0.584        | Tariff 3    |  |
| 14         | Reg.3 kVAh         | kVAh        |  |
|            | Trf.4 0.468        | Tariff 4    |  |
| 15         | Reg.3 kVAh         | kVAh        |  |
|            | Tot. 41.523        | Total       |  |

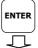

| Real Time Measurements |                 |                                                                                 |
|------------------------|-----------------|---------------------------------------------------------------------------------|
| Page<br>Nº             | Page content    | Description                                                                     |
| 1                      | V1 120.5 V      | Volts                                                                           |
| 2                      | V2 120.5 V      | Volts                                                                           |
| 3                      | V3 120.5 V      | Volts                                                                           |
| 4                      | V L12 208.1 V   | Line to line volts                                                              |
| 5                      | V L23 208.1 V   | Line to line volts                                                              |
| 6                      | V L31 208.1 V   | Line to line volts                                                              |
| 7                      | I1 neg 5.58 A   | Amps. The <b>neg</b> label appears in the case of a reverse current connection. |
| 8                      | I2 neg 7.70 A   | Amps. The <b>neg</b> label appears in the case of a reverse current connection. |
| 9                      | I3 neg 5.58 A   | Amps. The <b>neg</b> label appears in the case of a reverse current connection. |
| 10                     | Tot. kW 1.558   | Total kW                                                                        |
| 11                     | Tot.PF 0.997    | Total power factor                                                              |
| 12                     | Tot. kVA 1.601  | Total kVA                                                                       |
| 13                     | Tot. kvar 0.097 | Total kvar                                                                      |
| 14                     | Freq. 60.00 Hz  | Frequency                                                                       |
| 15                     | V1.Ang 0.0      | Phase 1 angles                                                                  |
|                        | I1. Ang 0.0     |                                                                                 |
| 16                     | V2. Ang -120.0  | Phase 2 angles                                                                  |
|                        | I2. Ang -120.0  |                                                                                 |
| 17                     | V3. Ang 120.0   | Phase 3 angles                                                                  |
|                        | I3. Ang 120.0   |                                                                                 |

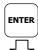

|            | Summary/TOU Max. Demands |                   |  |
|------------|--------------------------|-------------------|--|
| Page<br>Nº | Page content             | Description       |  |
| 1          | Reg.1 MD kW              | KW maximum demand |  |
|            | Trf.1 32.535             | Tariff 1          |  |
| 2          | Reg.1 MD kW              | KW maximum demand |  |
|            | Trf.2 7.465              | Tariff 2          |  |
| 3          | Reg.1 MD kW              | KW maximum demand |  |
|            | Trf.3 0.535              | Tariff 3          |  |
| 4          | Reg.1 MD kW              | KW maximum demand |  |
|            | Trf.4 0.465              | Tariff 4          |  |
| 5          | Reg.1 MD kW              | KW maximum demand |  |
|            | Tot. 41.000              | Total             |  |

| Summary/TOU Max. Demands |               |                     |
|--------------------------|---------------|---------------------|
| Page<br>Nº               | Page content  | Description         |
| 6                        | Reg.2 MD kvar | kvar maximum demand |
|                          | Trf.1 0.100   | Tariff 1            |
| 7                        | Reg.2 MD kvar | kvar maximum demand |
|                          | Trf.2 0.117   | Tariff 2            |
| 8                        | Reg.2 MD kvar | kvar maximum demand |
|                          | Trf.3 0.235   | Tariff 3            |
| 9                        | Reg.2 MD kvar | kvar maximum demand |
|                          | Trf.4 0.050   | Tariff 4            |
| 10                       | Reg.2 MD kvar | kvar maximum demand |
|                          | Tot. 0.502    | Total               |
| 11                       | Reg.3 MD kVA  | kVA maximum demand  |
|                          | Trf.1 32.535  | Tariff 1            |
| 12                       | Reg.3 MD kVA  | kVA maximum demand  |
|                          | Trf.2 7.469   | Tariff 2            |
| 13                       | Reg.3 MD kVA  | kVA maximum demand  |
|                          | Trf.3 0.584   | Tariff 3            |
| 14                       | Reg.3 MD kVA  | kVA maximum demand  |
|                          | Trf.4 0.468   | Tariff 4            |
| 15                       | Reg.3 MD kVA  | kVA maximum demand  |
|                          | Tot. 41.523   | Total               |

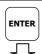

|            | Total Energy and Maximum Demand Registers |                           |  |
|------------|-------------------------------------------|---------------------------|--|
| Page<br>Nº | Page content                              | Description               |  |
| 1          | Total kWh:                                | Total kWh                 |  |
|            | 124100.0                                  |                           |  |
| 2          | Total kvarh:                              | Total kvarh               |  |
|            | 124.0                                     |                           |  |
| 2          | Total kVA:                                | Total kVAh                |  |
|            | 124100.0                                  |                           |  |
| 3          | Max.Dmd kW                                | Total kW maximum demand   |  |
|            | 25.588                                    |                           |  |
| 4          | Max.Dmd kvar                              | Total kvar maximum demand |  |
|            | 4.709                                     |                           |  |
| 5          | Max.Dmd kVA                               | Total kVA maximum demand  |  |
|            | 26.017                                    |                           |  |
| 6          | Max.Dmd I1, A                             | Ampere maximum demand     |  |
|            | 15.58                                     |                           |  |
| 7          | Max.Dmd I2, A                             | Ampere maximum demand     |  |
|            | 15.58                                     | ·                         |  |
| 8          | Max.Dmd I3, A                             | Ampere maximum demand     |  |
|            | 15.58                                     | ·                         |  |
| 9          | Max.Dmd V1, V                             | Volt maximum demand       |  |
|            | 120.5                                     |                           |  |
| 10         | Max.Dmd V2, V                             | Volt maximum demand       |  |
|            | 120.5                                     |                           |  |
| 11         | Max.Dmd V3, V                             | Volt maximum demand       |  |
|            | 120.5                                     |                           |  |
|            |                                           |                           |  |

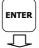

|            | Service Display  |                                                                     |  |  |  |  |
|------------|------------------|---------------------------------------------------------------------|--|--|--|--|
| Page<br>Nº | Page content     | Description                                                         |  |  |  |  |
| 1          | Diagnostics<br>3 | Device diagnostics. See <u>Diagnostics</u><br><u>Display</u> below. |  |  |  |  |
| 2          | S/N 056456       | Device serial number                                                |  |  |  |  |
| 3          | S/W V17.02       | Software version                                                    |  |  |  |  |
|            | Boot: V1.0.3     | Boot loader version                                                 |  |  |  |  |
| 4          | COM1:            | COM1 port: address and baud rate                                    |  |  |  |  |
|            | A1, Bd19.2       |                                                                     |  |  |  |  |
| 5          | COM2: Ethernet   | COM2 port: node address and net ID, or                              |  |  |  |  |
|            | 192.168.0.203    | IP address                                                          |  |  |  |  |
| 6          | Ph1 Ph2 Ph3      | Submeter phase current assignments                                  |  |  |  |  |
|            | I1 I2 I3         |                                                                     |  |  |  |  |

#### **Diagnostics Display**

The diagnostics display shows a list of the device diagnostic codes recorded as a result of the meter self-test diagnostics. The diagnostics page is only displayed if errors were detected.

See <u>Device Diagnostic Codes</u> in Appendix F for the list of diagnostic codes and their meanings. See <u>Device Diagnostics</u> in Chapter 2 for more information on the BFM136 built-in diagnostics. See <u>Reset</u> in Chapter 3 on how to clear the device diagnostics status from the display.

## **Navigating in Menus**

The BFM136 setup is menu-driven. To enter the setup menus, press the SELECT button for more than 5 seconds.

#### **Entering Numbers**

Each digit in numbers is adjusted separately with the UP/DOWN buttons. A brief press on the button increments or decrements the highlighted digit by one. A highlighted digit is flashing twice per second. To move to the next digit, press briefly the SELECT button.

When the number is set to a desired value, press briefly the ENTER button to store your new setting.

#### **Entering a Password**

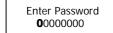

The setup menus are secured by an 8-digit user password. If the password entered is correct, you will move to the main menu, otherwise you will return to the display mode.

#### **Selecting Menus**

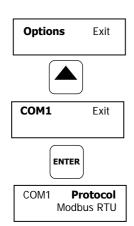

The main menu is represented by two entries; the left item shows a menu list, while the right item is an assisting exit window that allows easy returning to the display mode. Flashing highlights a currently active menu item (in the following diagrams, a highlighted item is pointed out by using a bold font). To highlight a desired menu item, press briefly the SELECT button.

To select a menu entry from the menu list:

- Highlight the left item by briefly pressing the SELECT button if it is not highlighted yet.
- Scroll through the menu list by briefly pressing the UP and DOWN buttons until the desired menu entry appears.
- 3. Press the ENTER button.

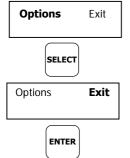

To exit the main menu:

- 1. Highlight the Exit item by briefly pressing the SELECT button.
- 2. Press the ENTER button.

#### Viewing and Changing Setup Items

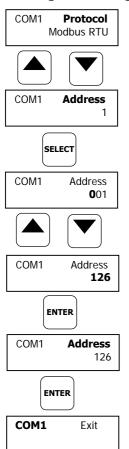

A second level menu normally consists of three items: the upper-left static item indicates the menu name, while the upper-right item represents a list of setup parameters you can scroll through, and the lower item shows the present parameter value.

To select a parameter you want to view or change:

- Highlight the upper-right item by briefly pressing the SELECT button if the item is not highlighted yet.
- Scroll through the parameter list with the UP/DOWN buttons until the desired parameter name appears.

To change the selected parameter:

- 1. Press the SELECT button briefly to highlight the lower item.
- If a number represents the parameter value, highlight a desired digit by briefly pressing the SELECT button, then adjust the digit to the desired value by the UP and DOWN buttons.
- If a name represents the parameter value, select the desired value by the UP and DOWN buttons.
- Press the ENTER button to store your selection. You return to the parameter list to select another parameter or return to the main menu.

To exit the menu:

- Highlight the menu name (upper-left item) by pressing briefly the SELECT button.
- 2. Press the ENTER button.

## **Menu Operations**

#### **Submeter Channel Assignments**

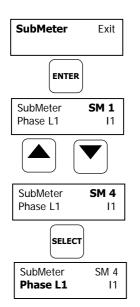

This menu allows you to link the device current terminals to submeters so they can monitor them. Additionally, the menu allows you to specify the primary current rating of the current transformers connected to the device terminals. The number of the selected current inputs for a submeter specifies if it will be a single-, two-, or three-phase meter.

Always select your submeters in a sequence without gaps so that your device does not occupy unnecessary network addresses.

To enter the menu, select the SubMeter entry from the main menu, and then press the ENTER button.

To select a parameter you want to view or change:

- 1. Highlight the upper-right item by using the SELECT button.
- 2. Select the submeter you wish to configure with the UP/DOWN buttons.
- 3. Highlight the lower-left item by briefly pressing the SELECT button.
- Scroll through the parameter list with the UP/DOWN buttons until the desired parameter name appears.

To change the selected parameter:

1. Highlight the lower-right item by using the SELECT button.

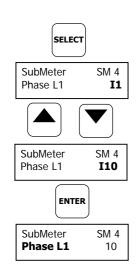

- To link a current input to a submeter, select the desired input ID with the UP/DOWN buttons.
- To change the CT primary rating, highlight desired digits by briefly pressing the SELECT button, then adjust them to the desired value with the UP/DOWN buttons.
- 4. Press the ENTER button to store your selection. You return to the parameter list to select another parameter or return to the main menu.

To exit the menu, highlight the menu name (upper-left item) with the SELECT button, and then press the ENTER button.

The following table lists available options.

| Label                | Parameter                       | Options               | Default                  | Description                                                       |
|----------------------|---------------------------------|-----------------------|--------------------------|-------------------------------------------------------------------|
| Phase L1<br>Phase L2 | Phase current input terminal    | I1–I36,<br>None = not | See<br>note <sup>1</sup> | Links a current input terminal to the corresponding               |
| Phase L3             | number                          | connected             | note.                    | submeter's phase voltage<br>input V1, V2 or V3                    |
| СТ                   | CT primary current <sup>2</sup> | 1-10000 A             | 50 A                     | Specifies the primary rating of the submeter current transformers |

- <sup>1</sup> The device is pre-configured for twelve three-phase submeters.
- $^2\,$  Specify the CT ratings assuming a  $\times 200\%$  device inputs overrange. The device inputs are preset for 100A current transformers with a 50A primary rating.

#### Reset

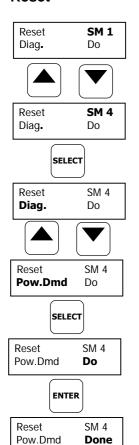

This menu allows you to reset maximum demands in each submeter and to clear the device diagnostics.

To enter the menu, select the Reset entry from the main menu, and then press the ENTER button.

To reset the desired registers:

- 1. Highlight the upper-right item by briefly pressing the SELECT button.
- 2. Select the submeter you are going to clear with the UP/DOWN buttons.
- 3. Highlight the lower-left item by pressing the SELECT button.
- 4. Scroll through the list with the UP/DOWN buttons until the desired entry appears.
- 5. Press the SELECT button to highlight the lower-right item.
- 6. Press and hold the ENTER button for 5 seconds. The "Do" entry is replaced with "Done" showing the operation is complete.

To exit the menu, highlight the menu name (upper-left item) with the SELECT button, and then press the ENTER button.

The following table lists reset options.

| Label                                  | Parameter                              |  |  |  |
|----------------------------------------|----------------------------------------|--|--|--|
| Diag. Clears device diagnostics status |                                        |  |  |  |
| Pow.Dmd                                | Clears maximum power demands           |  |  |  |
| Amp.Dmd                                | Clears maximum ampere and volt demands |  |  |  |
| Max.Dmd                                | Clears all maximum demands             |  |  |  |

#### **Real Time Clock Setting**

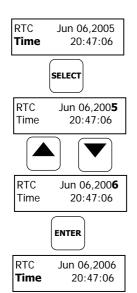

This menu allows you to adjust internal real time clock.

To enter the menu, select the RTC entry from the main menu, and then press the ENTER button.

To adjust the clock:

- Highlight a time or date item you want to change item by briefly pressing the SELECT button.
- 2. Adjust the selected item with the UP/DOWN buttons.
- Highlight the next item you want to change and adjust it in the same manner.
- To store your new date and time, press the ENTER button. If you
  confirm the time change while the seconds item is highlighted, the
  seconds' reading will be zeroed, otherwise seconds stay unchanged.

To exit the menu, highlight the menu name (upper-left item) with the SELECT button, and then press the ENTER button.

#### **Basic Device Settings**

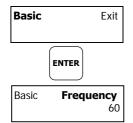

This menu allows you to define the general characteristics of the electrical network.

To enter the menu, select the Basic entry from the main menu, and then press the ENTER button. For instructions on navigating in the menu, see <u>Viewing and Changing Setup Items</u>.

The following table lists available options.

| Label     | Parameter                                  | Options                               | Default | Description                                                    |
|-----------|--------------------------------------------|---------------------------------------|---------|----------------------------------------------------------------|
| Pt        | PT Ratio                                   | 1.0-6500.0                            | 1.0     | The phase potential transformer's primary to secondary ratio   |
| Frequency | Nominal frequency                          | 50, 60 Hz                             | 60 Hz   | The nominal power frequency                                    |
| PowDmdPer | Block power demand period                  | 1, 2, 5, 10,<br>15, 20, 30,<br>60 min | 30      | The length of the demand period for power demand calculations  |
| Num.Per.  | The number of blocks in the sliding window | 1-15                                  | 1       | The number of blocks to be averaged for sliding window demands |
| VDmnPer.  | Volt demand period                         | 0-9000 sec                            | 900     | The length of the demand period for volt demand calculations   |
| ADmdPer.  | Ampere demand period                       | 0-9000 sec                            | 900     | The length of the demand period for ampere demand calculations |

#### **Device Options**

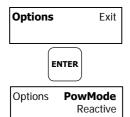

This menu allows you to select some user-configurable device options or put the BFM036/136 into energy test mode.

To enter the menu, select the Options entry from the main menu, then press ENTER. For instructions on navigating in the menu, see <u>Viewing and Changing Setup Items</u>.

The following table lists available options.

| Label    | Parameter                         | Options                                       | Default                                                   | Description                                                                                     |
|----------|-----------------------------------|-----------------------------------------------|-----------------------------------------------------------|-------------------------------------------------------------------------------------------------|
| PowMode  | Power calculation mode            | Reactive,<br>NonActive (non-<br>active power) | Reactive                                                  | The method used for calculating reactive and apparent powers                                    |
| ErgyRoll | Energy roll<br>value              | 100000.0-<br>100000000.0<br>kWh               | 100000000.0                                               | The value at which energy counters roll over to zero                                            |
| TestMode | Energy test<br>mode               | OFF, Wh, varh                                 | OFF                                                       | Setting this option<br>puts the device into<br>the energy test mode                             |
| PlsConst | Wh LED pulse<br>rate,<br>Wh/pulse | 0.01-100.00                                   | 5.40Wh/pulse<br>(one<br>equivalent<br>disk<br>revolution) | LED pulse constant -<br>the amount of<br>accumulated energy<br>giving one pulse via<br>"Wh" LED |
| WhLEDSrc | Energy LED source                 | 1-40, None                                    | 1                                                         | Selects a submeter as a LED pulsing source                                                      |

#### **Communication Ports**

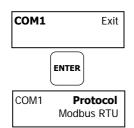

These two menus allow you to configure parameters for communication ports COM1 and COM2. The BFM036/136 automatically detects a replaceable communication module and will not allow you to change the baud rate and data format for the Dial-up modem, and for the Ethernet and RF modules.

To enter the menu, select the COM1 or COM2 entry from the main menu, and then press the ENTER button. For instructions on navigating in the menu, see <u>Viewing and Changing Setup Items</u>.

The following table lists available port options.

| Label      | Parameter                  | Options                                          | Default       | Description                                                                                         |
|------------|----------------------------|--------------------------------------------------|---------------|----------------------------------------------------------------------------------------------------|
| Protocol   | Communications protocol    | Modbus RTU,<br>Modbus ASCII                      | Modbus<br>RTU | The communications protocol for the port                                                            |
| Interface  | Port interface             | RS485<br>RS485, RS232,<br>Modem,<br>Ethernet, RF | COM1<br>COM2  | Not changeable;<br>automatically detected<br>by the device                                          |
| Address    | Device address             | 1-247                                            | 1             | Device's base network<br>address (see <u>Submeter</u><br><u>Addressing</u> )                        |
| Baud rate  | Baud rate                  | 2.4-115.2 kbps                                   | 19.2 kbps     | The port baud rate                                                                                  |
| Data/Prty  | Data format and parity     | 7E, 8N, 8E                                       | 8N            | 7E data format should<br>not be used with the<br>Modbus RTU protocol                                |
| Send Delay | Transmission delay         | 0-1000 ms                                        | 5 ms          | The minimum time after<br>the last request<br>character is received to<br>start the transmission.   |
| Chr.Tmout  | Inter-character<br>timeout | 0-1000 ms                                        | 4 ms          | The maximum time the line is allowed to idle before closing a connection in the Modbus RTU protocol |

#### NOTE

When using the ExpertPower™ client (see Configuring eXpertPower Client), submeter address 99 on the Ethernet port COM2 is reserved for the BFM036/136 router and must not fall inside the range of the submeter addresses for this port.

#### **Local Network Settings**

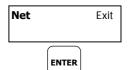

Net **IP Address** 192.168.000.203

This menu allows you to configure the Ethernet modem (if present) for direct communications through the LAN or the Internet.

To enter the menu, select the Net entry from the main menu, and then press the ENTER button. For instructions on navigating in the menu, see <u>Viewing and Changing Setup Items</u>.

The following table lists available Ethernet options.

| Label       | Default       | Description       |  |
|-------------|---------------|-------------------|--|
| IP Address  | 192.168.0.203 | Device IP address |  |
| Subnet Mask | 255.255.255.0 | Subnet mask       |  |
| Def.Gateway | 192.168.0.1   | Default gateway   |  |

#### **Local Settings**

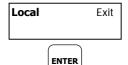

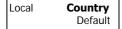

This menu allows you to configure your local time zone settings.

To enter the menu, select the Local entry from the main menu, and then press the ENTER button. For instructions on navigating in the menu, see <u>Viewing and Changing Setup Items</u>.

The following table lists available options.

| Label    | Parameter                                | Options                                  | Default | Description                                                                                                    |
|----------|------------------------------------------|------------------------------------------|---------|----------------------------------------------------------------------------------------------------|
| Country  | Country code                             | Default, or country name                 | Default | Defines a currency and calendar settings. The default setting stands for the U.S.A.                                                                                               |
| Daylight | Daylight savings<br>time (DST)<br>option | Disabled,<br>Enabled                     | Enabled | When DST is disabled, the RTC will operate in standard time only. When enabled, the BFM036/136 will automatically update the time at 2:00 AM at the pre-defined DST switch dates. |
| DST Mon  | DST start<br>month                       | January-<br>December                     | April   | The date when Daylight Savings Time begins. The DS                                                                                                    |
| DST Week | DST start week of the month              | First, Second,<br>Third, Fourth,<br>Last | First   | switch point is specified by<br>the month, week of the<br>month and weekday. By                                                                                                   |
| DST Day  | DST start day of the week                | Sunday-<br>Saturday                      | Sunday  | default, DST starts at 2:00 AM on the first Sunday in April of each year.                                                                                                    |
| End Mon  | DST end month                            | January-<br>December                     | October | The date when Daylight<br>Savings Time ends. The DST<br>switch point is specified by<br>the month, week of the<br>month and weekday. By                                           |
| End Week | DST end week of the month                | First, Second,<br>Third, Fourth,<br>Last | Last    |                                                                                                    |
| End Day  | DST end day of the week                  | Sunday-<br>Saturday                      | Sunday  | default, DST ends at 2:00 AM<br>on the last Sunday in October<br>of each year.                                                                                                    |

#### **Meter Security**

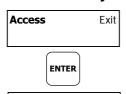

**Password** 

Access

This menu allows you to change the user password and define a level of the device security for accessing the BFM036/136 through communication ports.

To enter the menu, select the Access entry from the main menu, and then press the ENTER button. For instructions on navigating in the menu, see <u>Viewing and Changing Setup Items</u>.

The following table lists available options.

| Label    | Parameter                      | Options    | Default                                 | Description                                                                                                |
|----------|--------------------------------|------------|-----------------------------------------|----------------------------------------------------------------------------------------------------|
| Password | User<br>password               | 0-99999999 | Factory set<br>(consult<br>your dealer) | A user password for accessing<br>the device menus. It is<br>effective for the display and<br>for all ports |
| Com.Pass | Remote<br>password<br>checking | OFF, ON    | ON                                      | Controls password checking<br>when the BFM036/136 is<br>accessed through<br>communication ports            |

#### **Display Settings**

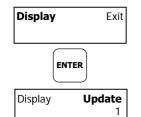

This menu allows you to configure options for the BFM136 display.

To enter the menu, select the Display entry from the main menu, and then press the ENTER button.

For instructions on navigating in the menu, see  $\underline{\text{Viewing and Changing Setup}}$   $\underline{\text{Items}}.$ 

The following table lists available options.

| Label    | Parameter                      | Options              | Default | Description                                                                          |
|----------|--------------------------------|----------------------|---------|--------------------------------------------------------------------------------------|
| Update   | Display update rate            | 1-10 sec             | 1 sec   | Defines the interval between display updates                                         |
| Scroll   | Auto scroll<br>interval        | None, 2-15<br>sec    | None    | Defines the scroll interval for<br>the main data display or<br>disables auto scroll  |
| Auto Ret | Auto return to the main screen | Disabled,<br>Enabled | Enabled | Enables automatic return to the main display if no buttons are pressed for 5 minutes |
| Backlit  | Backlight control              | Off, On              | Off     | ON - the backlight is still lights all the time.                                     |
|          |                                |                      |         | OFF - the backlight is turned off in 1 minute if no button is pressed.               |

# **Chapter 4 PAS Application Software**

The supplemental PAS software can be used for configuring the BFM036/136 through communication ports, for retrieving real-time and energy profile data, and for remote upgrading device firmware.

To run PAS, you need Windows 98, Windows NT, Windows 2000 or Windows XP installed on your computer. PAS will not run properly on Windows 95.

For information on how to install PAS on your PC, see the PAS Getting Started guide supplied on the installation CD.

# **Setting up your Submeters**

Each submeter in your device is accessed using a different communication address (see <u>Submeter Addressing</u>).

To communicate with your submeters, create a separate site database for each submeter. During configuration, store all setups to the site database so that PAS will recognize your device's properties regardless of whether the device is online or offline.

To create a new database for a submeter:

 Select Configuration from the Tools menu, and then click the Sites button on the right-hand-side.

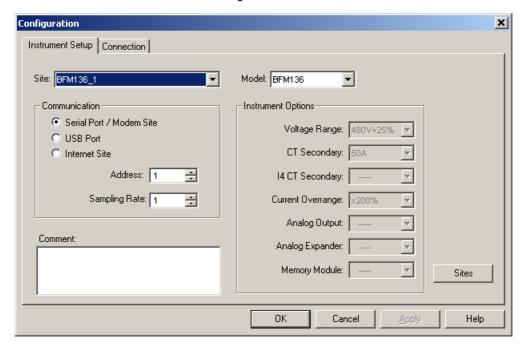

- From the "Look in" box, select the directory where a new database will be stored. By default, it will be the "Sites" directory. Type a site name for the submeter in the "File name" box, click New, and then click OK.
- On the Instrument Setup tab, select BFM136 in the "Model" box. PAS automatically selects the appropriate instrument options for the submeter.
- 4. If you wish to add any comments for the submeter, type them into the "Comments" box.

# **Setting up Communications**

You can communicate with your meter via a local RS-485 serial port, or remotely through a second adjustable communication port. Depending on what was ordered, your meter may be equipped with an RS-232 or RS-422/485 serial port, with a dial-up modem for communicating through public telephone lines, with an Ethernet module for communicating through the Internet, or with an RF modem for wireless communications.

The communication protocol and port settings in PAS must match the settings made in your device.

To configure your communications with the BFM036/136:

- Select Configuration from the Tools menu. Under the Communication group on the Instrument Setup tab, select the type of connection for your device.
- 2. In the Address box, select an appropriate submeter address.
- In the Sampling Rate box, select a rate at which PAS updates data on your screen when you continuously poll the device via the PAS Data Monitor.

#### **Communicating through a Serial Port**

Select Serial Port/Modem Site on the Configuration tab, and then click on the Connection tab to configure your serial port settings.

#### **Configuring a Serial Port**

1. On the Connection tab, select a COM port from the Device box, and then click Configure.

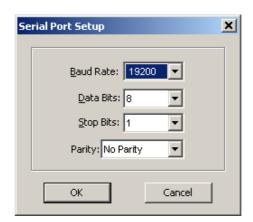

 Specify the baud rate and data format for the port. Choose the same baud rate and data format as you have set in the BFM036/136, and then click OK. The default settings for the local RS-232 and RS-422/485 serial ports are 19200 baud, 8 bits with no parity.

#### **Selecting the Communications Protocol**

1. On the Connection tab, click Protocol.

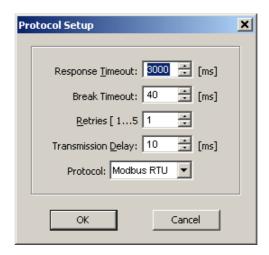

In the Protocol box, select the same communications protocol as you have in your BFM036/136. The default protocol setting in the BFM036/136 for all ports is Modbus RTU.

For more information on configuring the protocol parameters, refer to the PAS Getting Started guide.

#### **Communicating through the Internet**

If you are communicating via the Ethernet, define the IP address of your BFM036/136 on the network.

- 1. On the Instrument Setup tab, select Internet Site.
- 2. Click on the Connection tab.

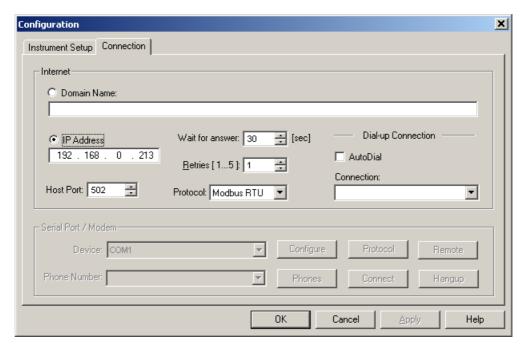

- Click IP address and type in the IP address of your BFM036/136. The factory-set IP address is 192.168.0.203.
- 4. In the Protocol box, select Modbus RTU. The default host port 502 is set automatically as you select the protocol.
- In the Wait for answer box, adjust the time that PAS will wait for a connection before announcing an error and the number of retries PAS will use to receive a response from the device if communications fail.

## **Preparing Setups**

PAS allows you to prepare setup data for your BFM036/136 off-line without the need to have it connected to your PC.

Select the appropriate site from the list box on the PAS toolbar, and then select the desired setup group from the Meter Setup menu. Click on the tab with the setup you want to create or modify, and then fill in the boxes with the desired configuration data. Click the "Save as..." button to store the data to the site database.

To save your setup to another site database, select it from the file pane. Click OK.

To reuse setups from another site, copy them to your present site database. Click Open, select the desired site database, and click OK. The opened setup is copied to your site database.

You can also copy all setups from one site database into another site's database. Select a device site from the list box on the toolbar from which you want to reproduce setups, and then select "Copy to..." from the Meter Setup menu. Select the site database to which to copy setups, and then click OK.

#### **Downloading Setups**

You can update each setup in your BFM036/136 one at time or download all setups together from the site database.

To update a particular setup, check the On-line button on the PAS toolbar, select a submeter site from the list box on the toolbar, and then select the desired setup group from the Meter Setup menu. Click on the tab of the setup you want to download to the device, and then click Send.

To download all setups at once, check the On-line button on the toolbar, select the submeter site from the list box on the toolbar, and then select Download Setups from the Meter Setup menu.

#### **Uploading Setups**

To upload the setups from the submeter to the site database, check the Online button on the PAS toolbar, select the submeter site from the list box on the toolbar, and then select Upload Setups from the Meter Setup menu.

#### **Authorization**

If communications with your device is secured, you are prompted for the password when you send new setup data to the BFM036/136.

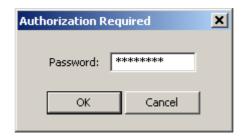

Enter the password and click OK. If your authorization was successful, you are not prompted for the password again until you close the dialog window.

# **Changing Port Settings**

This section describes how to configure communication ports in the BFM036/136 through PAS.

The communication settings affect all submeters in your device.

#### **Setting Up Communication Ports**

To enter the setup dialog, select the site from the list box on the PAS toolbar, select Communications Setup from the Meter Setup menu, and then click on the Serial Ports Setup tab. In the Port box, select the desired device port.

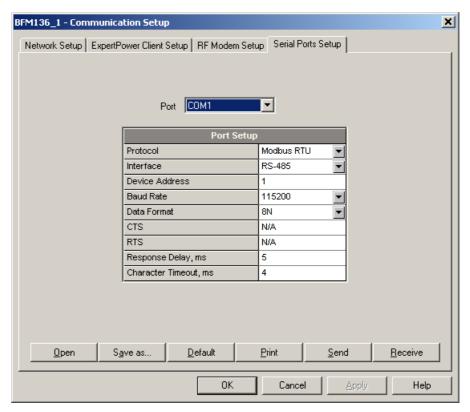

To change the port settings, select desired port parameters, and then click Send. For the available communication options, see <a href="Communication Ports">Communication Ports</a> in Chapter 3.

#### NOTE

When using the ExpertPower™ client (see Configuring eXpertPower Client), submeter address 99 on the Ethernet port COM2 is reserved for the BFM036/136 router and must not fall inside the range of the submeter addresses for this port.

#### **Setting Up the Local Network**

To enter the setup dialog, select the device site from the list box on the PAS toolbar, select Communications Setup from the Meter Setup menu, and then click the Network Setup tab.

To change the Ethernet settings in your device, select desired parameters, and then click Send. For the available options, see <u>Local Network Settings</u> in Chapter 3.

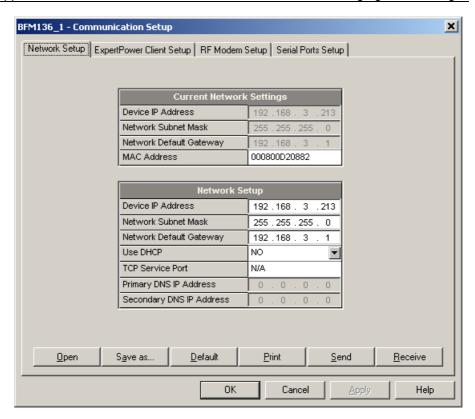

#### **Configuring Wireless RF Connections**

To enter the Setup dialog, select the site from the list box on the PAS toolbar, select Communications Setup from the Meter Setup menu, and then click on the RF Modem Setup tab.

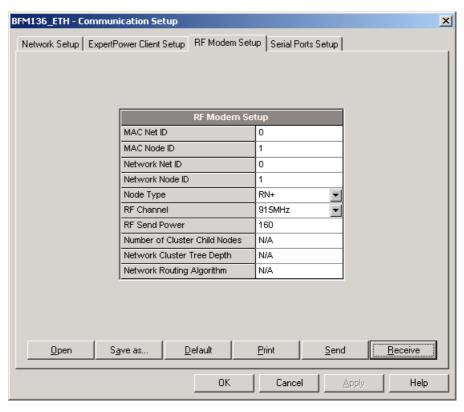

The following table lists available RF modem options.

| Label           | Options          | Default | Description           |
|-----------------|------------------|---------|-----------------------|
| MAC Net ID      | 0-255            | 0       | MAC layer network ID  |
| MAC Node ID     | 1-247            | 1       | MAC layer node ID     |
| Network Net ID  | 0-255            | 0       | Network cluster ID    |
| Network Node ID | 1-247            | 1       | Network layer node ID |
| Node Type       | RN+, RN-,<br>RFD | RN+     | Node router type      |
| RF Channel      | 907 MHz,         | 915 MHz | RF channel frequency  |
|                 | 910 MHz,         |         |                       |
|                 | 912 MHz,         |         |                       |
|                 | 915 MHz,         |         |                       |
|                 | 917 MHz,         |         |                       |
|                 | 920 MHz,         |         |                       |
|                 | 922 MHz          |         |                       |
| RF Power        | 0-255            | 255     | RF send power         |

#### NOTES:

- 1. Set the RF channel frequency and the MAC Network ID the same as you selected in the ETC2002 network router.
- 2. Set the Network Layer Net ID the same as the MAC Network ID.

#### **Configuring eXpertPower Client**

The BFM036/136 has an embedded eXpertPower<sup>TM</sup> client that provides communications with the eXpertPower<sup>TM</sup> server - the SATEC proprietary Internet services. Connections to the eXpertPower<sup>TM</sup> server are handled on a periodic basis.

To enter the Setup dialog, select the site from the list box on the PAS toolbar, select Communication Setup from the Meter Setup menu, and then click the ExpertPower Client Setup tab.

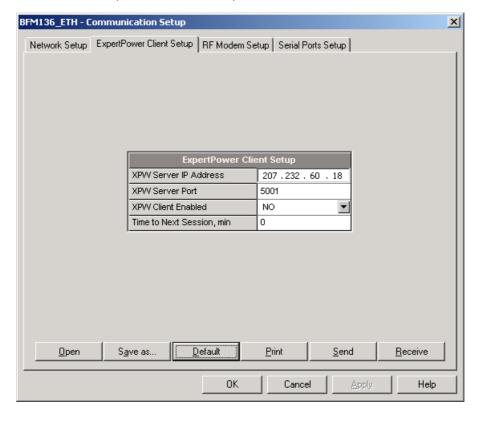

The following table lists available options. Refer to your eXpertPower service provider for the correct eXpertPower settings.

| Parameter                 | Options | Default       | Description                                       |
|---------------------------|---------|---------------|---------------------------------------------------|
| XPW Server IP Address     |         | 207.232.60.18 | The IP address of the eXpertPower server          |
| XPW Server Port           | 0-65535 | 5001          | The TCP service port of the eXpertPower server    |
| XPW Client Enabled        | NO, YES | NO            | Enables operations of the eXpertPower client      |
| Time to Next Session, min | 1-99999 |               | The time remaining to the next connection session |

#### **NOTES**

- 1. If you do not use the eXpertPower  $^{\rm TM}$  service, do not enable the eXpertPower client in your device.
- 2. Do not change the connection period setting. The eXpertPower server updates it automatically.

# **General Meter Setup**

This section describes how to configure the BFM036/136 for your particular environment and application using PAS.

#### **Basic Meter Setup**

Before operating your meter, provide the device with basic information about your electrical network.

To enter the setup dialog, select the device site from the list box on the PAS toolbar, and then select General Setup from the Meter Setup menu.

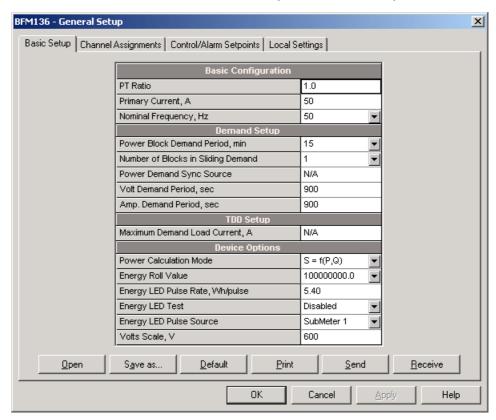

The following table lists available device configuration options.

| Parameter                                  | Options                            | Default      | Description                                                                       |  |  |  |
|--------------------------------------------|------------------------------------|--------------|-----------------------------------------------------------------------------------|--|--|--|
| Basic Configuration                        |                                    |              |                                                                                   |  |  |  |
| PT Ratio                                   | 1.0-6500.0                         | 1.0          | The phase potential transformer's primary to secondary ratio                      |  |  |  |
| Primary current                            | 1-10000 A                          | 50A          | The primary current of the submeter's current transformers; for information only. |  |  |  |
| Nominal frequency                          | 50, 60 Hz                          | 60Hz         | The nominal power frequency                                                       |  |  |  |
|                                            |                                    | Demand Setup | •                                                                                 |  |  |  |
| Block power demand period                  | 1, 2, 5, 10, 15,<br>20, 30, 60 min | 30           | The length of the demand period for power demand calculations                     |  |  |  |
| The number of blocks in the sliding window | 1-15                               | 1            | The number of block demand periods to be averaged for sliding window demands      |  |  |  |
| Volt demand period                         | 0-9000 sec                         | 900 sec      | The length of the demand period for volt demand calculations                      |  |  |  |
| Ampere demand period                       | 0-9000 sec                         | 900 sec      | The length of the demand period for ampere demand calculations                    |  |  |  |

| Parameter                                              | Options                                                                          | Default                                              | Description                                                                                              |  |  |  |  |
|--------------------------------------------------------|----------------------------------------------------------------------------------|------------------------------------------------------|----------------------------------------------------------------------------------------------------|--|--|--|--|
| Device Options                                         |                                                                                  |                                                      |                                                                                                    |  |  |  |  |
| Power calculation mode                                 | calculation S=f(P, Q) (using reactive power), Q=f(S, P) (using non-active power) |                                                      | The method used for calculating reactive and apparent powers (see "Power Calculation Modes" below)       |  |  |  |  |
| Energy roll value,<br>kWh                              | 100000.0 kWh<br>1000000.0 kWh<br>10000000.0 kWh<br>100000000.0 kWh               | 100000000.0                                          | The value at which energy counters roll over to zero                                                     |  |  |  |  |
| Energy LED pulse rate, Wh/pulse                        | 0.01-100.00                                                                      | 5.40 Wh/pulse<br>(one equivalent<br>disk revolution) | LED pulse constant - the amount of accumulated energy (in secondary readings) giving one pulse via "Wh". |  |  |  |  |
| Energy LED Test Disabled,<br>Wh Pulses,<br>varh Pulses |                                                                                  | Disabled                                             | The type of accumulated energy giving pulses via "Wh" LED.                                               |  |  |  |  |
| Energy LED Pulse source                                | SubMeter 1,<br>SubMeter 2,<br><br>SubMeter 40                                    | SubMeter 1                                           | The submeter uses as source of accumulated energy giving pulses via "Wh" LED.                            |  |  |  |  |
| Volts Scale, V                                         | 60-600 V                                                                         | 600 V                                                | The maximum voltage scale allowed, in secondary volts. See <u>Data Scales</u> in Appendix E              |  |  |  |  |

#### **Power Calculation Modes**

The power calculation mode option allows you to change the method for calculating reactive and apparent powers in presence of high harmonics. The options work as follows:

1. When the reactive power calculation mode is selected, active and reactive powers are measured directly and apparent power is calculated as:

$$S = \sqrt{P^2 + Q^2}$$

This mode is recommended for electrical networks with low harmonic distortion, commonly with THD < 5% for volts, and THD < 10% for currents. In networks with high harmonics, the following method is preferable.

2. When the non-active power calculation mode is selected, active power is measured directly, apparent power is taken as product S = V x I, where V and I are the RMS volts and amps, and reactive power (called non-active power) is calculated as:

$$N = \sqrt{S^2 - P^2}$$

#### **Channel Assignments**

The Channel Assignments setup allows you to link the device current terminals to submeters so they can monitor them. Additionally, this setup allows you to specify the primary current rating of the current transformers connected to the device terminals. The number of the selected current inputs for a submeter specifies if it will be a single-, two-, or three-phase meter.

Always select your submeters (both metering and totalization) in a sequence without gaps so that your device does not occupy unnecessary network addresses.

To enter the setup dialog, select the device site from the list box on the PAS toolbar, select General Setup from the Meter Setup menu, and then click on the Channel Assignments tab.

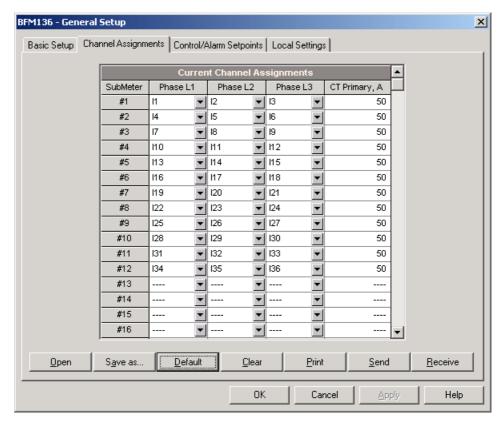

The following table lists available options.

| Label                            | Parameter                           | Options         | Default                  | Description                                                                                                 |
|----------------------------------|-------------------------------------|-----------------|--------------------------|----------------------------------------------------------------------------------------------------|
| SubMeter                         | Submeter<br>number                  | #1-#36          |                          | The submeter index                                                                                          |
| Phase L1<br>Phase L2<br>Phase L3 | Phase current input terminal number | I1–I36,<br>None | See<br>note <sup>1</sup> | Links a current input<br>terminal to the<br>corresponding submeter's<br>phase voltage input V1, V2<br>or V3 |
| СТ                               | CT primary current <sup>2</sup>     | 1-10000 A       | 50 A                     | Specifies the primary rating of the submeter current transformers                                           |

- <sup>1</sup> The device is pre-configured for twelve three-phase submeters as shown in the picture.
- $^2$  Specify the CT ratings assuming a  $\times 200\%$  device inputs overrange. The device inputs are preset for 100A current transformers with a 50A primary rating.

#### **Local Settings**

The Local Settings setup allows you to specify your time zone and daylight savings time options.

To configure the time zone options for your device, select the device site from the list box on the PAS toolbar, select General Setup from the Meter Setup menu, and then click on the Local Settings tab.

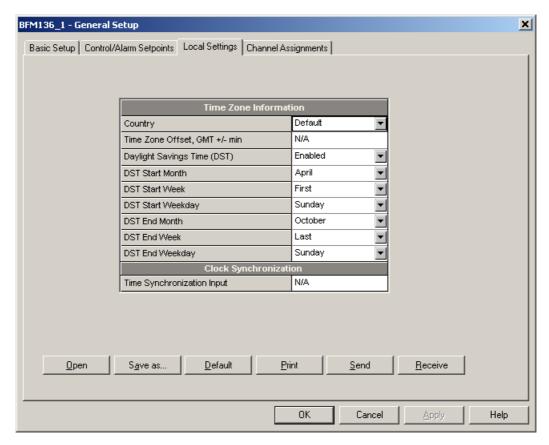

The available options are described in the following table:

| Parameter                                              | Options                                                                                                    | Default                      | Description                                                                                                    |
|--------------------------------------------------------|----------------------------------------------------------------------------------------------------|------------------------------|----------------------------------------------------------------------------------------------------|
| Country code                                           | Default, or country name                                                                                                    | Default                      | Defines a currency and calendar settings. The default setting stands for the U.S.A.                                                                                                    |
| Daylight savings time option                           | Disabled<br>Enabled                                                                                                    | Disabled                     | When DST is disabled, the RTC will operate in standard time only. When enabled, the device will automatically update the time at 2:00 AM at the pre-defined DST switch dates.                           |
| DST start month<br>DST start week<br>DST start weekday | Month-week-<br>weekday<br>Week = 1 <sup>st</sup> , 2 <sup>nd</sup> , 3 <sup>rd</sup> ,<br>4 <sup>th</sup> or Last (last week<br>of the month) | First<br>Sunday in<br>April  | The date when Daylight Savings Time begins. The DST switch point is specified by the month, week of the month and weekday. By default, DST starts at 2:00 AM on the first Sunday in April of each year. |
| DST end month<br>DST end week<br>DST end weekday       | Month-week-<br>weekday<br>Week = 1 <sup>st</sup> , 2 <sup>nd</sup> , 3 <sup>rd</sup> ,<br>4 <sup>th</sup> or Last (last week<br>of the month) | Last<br>Sunday in<br>October | The date when Daylight Savings Time ends. The DST switch point is specified by the month, week of the month and weekday. By default, DST ends at 2:00 AM on the last Sunday in October of each year.    |

When the daylight savings time is enabled, the BFM036/136 automatically adjusts the device clock at 02.00 AM when daylight savings time begins/ends. The default daylight savings time change points are set for the U.S.A.

If the daylight savings time option is disabled, you need to manually adjust the device clock for daylight savings time.

#### **Using Alarm/Control Setpoints**

BFM036/136 has an embedded logical controller that runs different actions in response to user-defined internal and external events. Unlike a PLC, the

BFM036/136 uses a simplified programming technique based on setpoints that allows the user to program a required action based on a measured analog value or on a time. The controller provides up to 4 setpoints for each submeter.

This setup allows configuring setpoints for each individual submeter. It can be read and changed via the corresponding submeter's address.

To program the setpoints for a submeter, select General Setup from the Meter Setup menu, and then click on the Control/Alarm Setpoints tab.

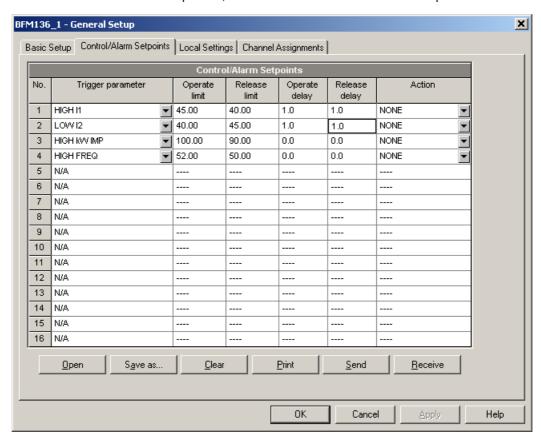

The following table describes the setpoint options.

| Option               | Range          | Description                                                                                                    |
|----------------------|----------------|----------------------------------------------------------------------------------------------------|
| Trigger<br>parameter | See Appendix D | The trigger parameter that is used as an argument in the logical expression                                                                                                    |
| Operate limit        |                | The threshold (in primary units) at which the conditional expression would be evaluated to true. Not applicable for time triggers.                                                 |
| Release limit        |                | The threshold (in primary units) at which the conditional expression would be evaluated to false. Defines the hysteresis for analog triggers. Not applicable for digital triggers. |
| Operate delay        | 0.1-999.9 sec  | The time delay before operation when the operate conditions are fulfilled                                                                                                    |
| Release delay        | 0.1-999.9 sec  | The time delay before release when the release conditions are fulfilled                                                                                                    |
| Action               | See Appendix D | The action performed when the setpoint expression is evaluated to true (the setpoint is in operated state)                                                                         |

#### **Using Numeric Triggers**

For numeric (analog) triggers, a setpoint allows you to specify two thresholds for each trigger to provide hysteresis (dead band) for setpoint operations. The operate limit defines the operating threshold, and the second release limit defines the release threshold for the trigger. If you do not want to use

hysteresis for the trigger, set the release limit to the same as the operate limit

#### **Using Time Triggers**

If you want the setpoint actions to be synchronized with the clock, for example, to provide recording interval data, use the minute time interval trigger that generates periodic events synchronized with the device clock.

#### **Delaying Setpoint Operations**

Two optional delays can be added to each setpoint to extend monitoring a setpoint trigger for a longer time before making a decision on whether the expected event occurred or not. When a delay is specified, the logical controller will change the setpoint status only if all conditions are asserted for a period at least as long as the delay time.

#### **Using Setpoint Events**

When a setpoint status changes, i.e., a setpoint event is either asserted or de-asserted, the following happens in your device:

- The new setpoint status is logged to the setpoint status register that can be monitored via communications from the user application software in order to give a real-time indication on the expected event.
- The operated setpoint status is latched to the setpoint alarm register accessible through communications. The register holds the last setpoint alarm status until it is explicitly cleared via communications.

#### **Recording Setpoint Events**

Time-tagged setpoint events can be recorded to the submeter event log if you select it as the setpoint action. The Event recorder logs any setpoint transition event: both when the setpoint is operated, and when it is released.

# **Configuring Billing Energy and TOU Registers**

The BFM036/136 provides four total/summary energy and four parallel tariff energy and maximum demand registers for each individual submeter. The registers can be linked to any internal energy source or to another submeter.

The meter tariff structure supports four different tariffs using an arbitrary tariff schedule. A total of four types of days and four seasons are supported with up to eight tariff changes per day.

The meter can provide automatic daily profile recording for total and tariff energy and maximum demand registers. The device memory is sufficient to store daily profile data for 120 days.

By default, the first billing register in your meter is linked to the kWh accumulator, and the daily profile recording is enabled for the kWh register. Other billing registers are not operational. To activate the remaining registers or to change the profile for the first billing register:

- Link the Summary/TOU registers to the respective energy sources, and then configure the options for these registers like whether the only totalization or both total and tariff registers would be used, and whether daily profiling should be enabled for the energy usage and maximum demand registers.
- Configure the daily tariff schedule for all types of days and seasons using the TOU daily profiles.
- 3. Configure the season tariff schedule using the TOU calendar.

#### **Setting up Total and Tariff Registers**

To configure the device total (summary) and TOU registers, select Energy/TOU from the Meter Setup menu.

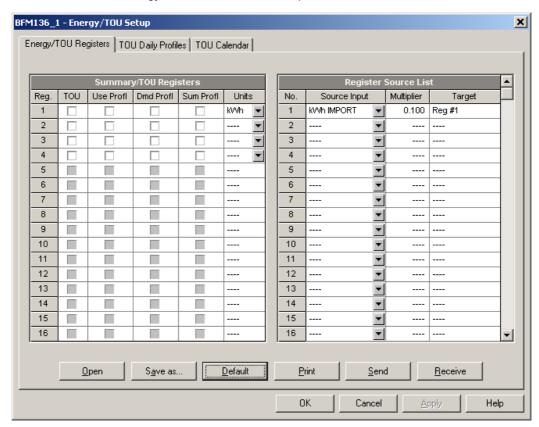

The available options are shown in the following table:

| Parameter       | Options                                                                                | Default     | Description                                                                                                    |  |  |  |  |
|-----------------|----------------------------------------------------------------------------------------|-------------|----------------------------------------------------------------------------------------------------|--|--|--|--|
|                 | Summary/TOU Registers                                                                  |             |                                                                                                    |  |  |  |  |
| TOU             | Unchecked<br>Checked                                                                   | Unchecked   | Links tariff registers to the selected energy source                                                                                             |  |  |  |  |
| Use Profl       | Unchecked<br>Checked                                                                   | Unchecked   | Enables automatic daily profiling for energy usage registers (both total and tariff registers if TOU is enabled)                                 |  |  |  |  |
| Dmd Profl       | Unchecked<br>Checked                                                                   | Unchecked   | Enables automatic daily profiling for maximum demand registers (both total and tariff registers if TOU is enabled)                               |  |  |  |  |
| Sum Profl       | Unchecked<br>Checked                                                                   | Unchecked   | Enables daily profiling for summary registers (total of all tariffs). Automatically set when profiling is enabled.                               |  |  |  |  |
| Units           | kWh, kvarh, kVAh                                                                       | None        | The register measurement units. It is set automatically.                                                                                         |  |  |  |  |
|                 |                                                                                        | Register So | urce List                                                                                                    |  |  |  |  |
| Source<br>Input | None<br>kWh Import<br>kvarh Import<br>kVAh<br>Submeter 1 -<br>Submeter 40 <sup>1</sup> | None        | Links an energy source to the target register of all metering submeters, or links all registers of a source submeter to a totalization submeter. |  |  |  |  |
| Multiplier      | 0.001 to 100.000                                                                       | 0.100       | The multiplication factor for the energy source.                                                                                                 |  |  |  |  |
| Target          | Reg#1- Reg#3<br>Submeter 1 -<br>Submeter 40 <sup>1</sup>                               | None        | Defines the target register for the energy source. It is set automatically for target energy registers.                                          |  |  |  |  |

<sup>1</sup> Linking a submeter to another totalization submeter connects all its configured energy registers to the corresponding registers of the target submeter.

#### **Totalization Submeters**

If you wish to automatically totalize energy measured by a number of submeters by using a separate totalization submeter, select a source submeter in the Source Input column on the Register Source List pane (starting with source 5), and then select the desired target totalization submeter in the Target column. Repeat these steps for all source submeters while selecting the same totalization submeter as the target.

Selecting a submeter as a target automatically connects all active energy registers of the source submeters to its energy registers, thus making it a totalization submeter. Note that each totalization submeter takes its own communication address in a sequential order along with the metering submeters (see <u>Submeter Addressing</u>).

#### **Configuring the Daily Tariff Schedule**

To configure your daily tariff schedule, select Energy/TOU from the Meter Setup menu, and then click on the TOU Daily Profiles tab.

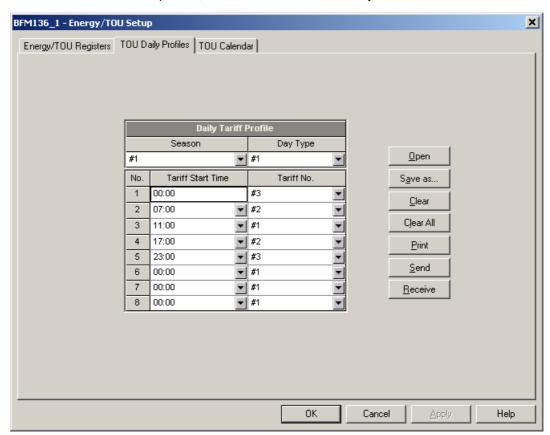

The daily profile setup allows you to specify the daily tariff change points with a 15-minute resolution for four tariffs and four seasons.

To configure your daily profiles:

- 1. Select the desired season and day type.
- Select the start time for each tariff change point and the corresponding active tariff number.
- 3. Repeat the setup for all active profiles.

The first tariff change point is fixed at 00:00 hours, and the last tariff change you specified will be in use until 00:00 hours on the next day.

The energy daily profile log will be automatically configured for the number of active tariffs you defined in the BFM036/136 TOU daily profile.

#### **Configuring the Season Tariff Schedule**

To configure your season tariff schedule, select Energy/TOU from the Meter Setup menu, and then click on the TOU Calendar tab.

The TOU calendar allows you to configure any tariff schedule based on any possible utility regulation. The calendar itself has 32 entries that allow you to specify profiles for working days and holidays through all seasons in any order that is convenient for you, based on simple intuitive rules. There are no limitations on how to define your schedule. The BFM036/136 is able to automatically recognize your settings and to select a proper daily tariff schedule for any day within a year.

The following picture gives you an example of a single-season tariff schedule configured for weekends and the designated US holidays.

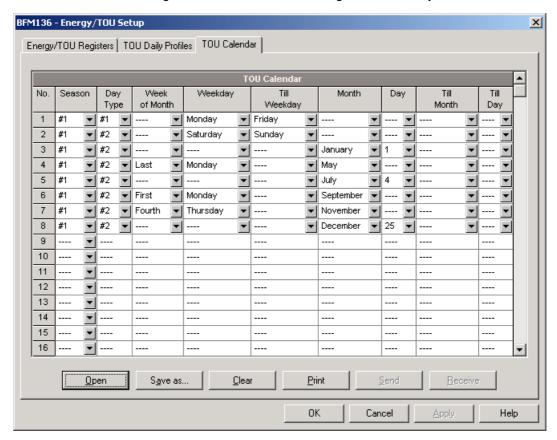

To configure your season tariff schedule:

- In the "Season" box, select the season, and in the "Day Type" box, select a day type for this calendar entry.
- Select the time interval when this daily tariff schedule will be effective based on the start and the end weekdays and, for a multi-season schedule, on the start and the end month for the selected season. It does not matter which order of weekdays or months you selected: the BFM036/136 recognizes the correct order.
- For exception days such as holidays, select a specific day either by specifying a day and month, or by selecting a month, a week and a weekday within the month.

# **Configuring Data Recorders**

The BFM036/136 provides a separate Data recorder for each metering submeter. The recorder is triggered via a setpoint periodically for recording interval data (see <u>Using Alarm/Control Setpoints</u>).

The device memory is factory partitioned to allow recording one data log file per submeter (Data Log #1) with a maximum of 5000 records per file. A data log file is organized as a wrap-around file that needs not to be cleared explicitly though it can be done via PAS (see <a href="Clearing Maximum Demands">Clearing Maximum Demands</a> and Log Files). When a file is filled up, the new records overwrite oldest records, so a file always keeps the 5000 latest records.

The Data recorder is programmable to record up to six data parameters per record. The list of parameters is configured individually for each submeter and can be read and changed via the corresponding submeter's address.

To configure the data log for a submeter:

1. Select Log Setup from the Meter Setup menu.

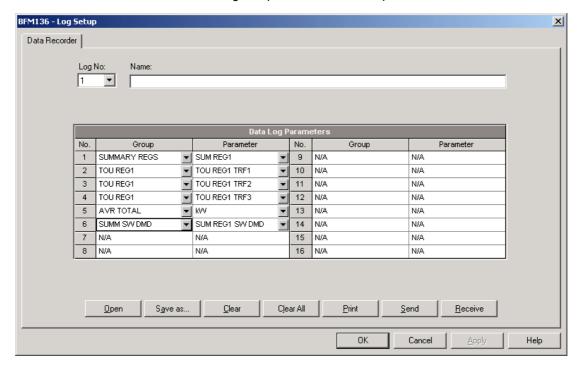

- Configure the list of parameters to be recorded in the data log file. See <u>Parameters for Data Monitoring and Logging</u> in Appendix C for a list of the available parameters.
- 3. Add the name for your data log file in the Name box. It will appear in the data log reports.
- 4. Save your new setup to the device database, and send it to the meter.
- Configure a setpoint for periodic triggering the Data recorder using the MINUTE INTERVAL trigger (see <u>Using</u> Alarm/Control Setpoints).

#### **Remote Device Control**

This section describes some online operations on the BFM036/136 you can perform through PAS. To access device control options you should have your device online.

#### **Viewing and Clearing Device Diagnostics**

To view or clear the device diagnostics status, check the On-line button on the PAS toolbar and select Device Control from the Monitor menu.

Refer to <u>Device Diagnostic Codes</u> in Appendix F for the list of diagnostic codes and their meanings. See <u>Device Diagnostics</u> in Chapter 2 for more information on the BFM036/136 built-in diagnostics.

Click on the Clear button to clear the device diagnostics. You must be connected to the BFM036/136 using the device base address to be able to clear the diagnostics status.

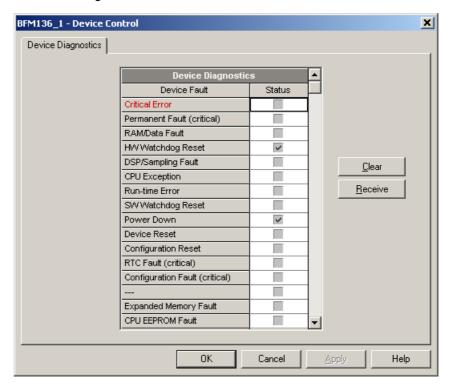

#### **Updating the Clock**

To update the RTC clock in your device, select a site with base device address from the list box on the toolbar, check the On-line button on the toolbar, and then select RTC from the Monitor menu.

The RTC dialog box displays the current PC time and the time in your device. To synchronize the device clock with the PC clock, click Set.

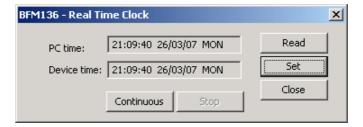

#### **Clearing Maximum Demands and Log Files**

PAS allows you to remotely clear maximum demands and log files individually in each submeter.

To open the dialog box, select a device site from the list box on the toolbar, check the On-line button, and then select Reset from the Monitor menu.

To reset the desired registers or to clear a file:

- 1. Click on the corresponding button, and then confirm your command.
- 2. If a target has more than one component, you are allowed to select components to reset.
- 3. Check the corresponding boxes and click OK.

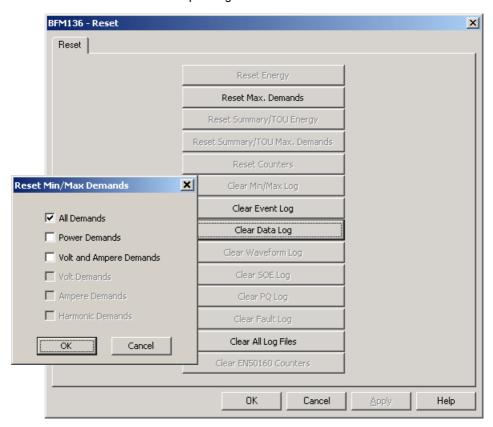

## **Administration**

PAS allows you to remotely change the password or network security in your BFM036/136. Use the device base address to access your device.

To change the password, select a device site from the list box on the PAS toolbar, check the On-line button, click Administration from the monitor menu, and then select Change Password.

To change the password, type in a new 8-digit password, repeat the password in the Confirm box, and then click Send.

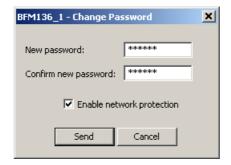

# **Upgrading Device Firmware**

Your meter has upgradeable firmware. If you need to upgrade your device, you can download a new firmware file to the meter through PAS.

Firmware can be downloaded through any communication port. The meter can be connected to your PC through a serial interface, a dial-up modem, the Internet, or the RF modem.

Upgrading is only supported through the Modbus RTU and Modbus/TCP protocols, so your serial port or a dial-up modem port should be put into Modbus RTU mode.

To download a new firmware file to your device:

- Ensure that the communication port you are connected through to the meter operates in Modbus RTU mode (factory default).
- If the port is configured for a different protocol, put it into Modbus RTU mode either from the front display, or remotely through PAS. If you are connected to the meter through a serial interface, it is recommended to set the port baud rate to 115,200 bps. See "Changing Port Settings" on how to remotely change the protocol and baud rate in your meter.
- Check the On-line button on the PAS toolbar, select Flash Downloader from the Monitor menu, and then confirm changes.

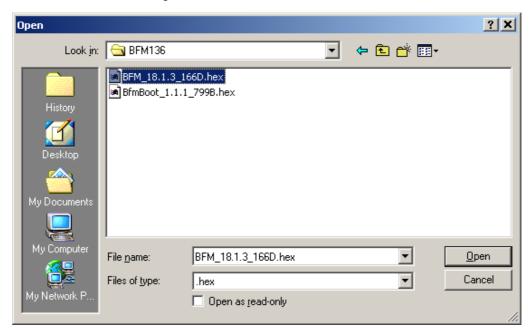

 Point to the firmware upgrade file for your BFM036/136, click Open, and then confirm upgrading the device. You would be asked for the password regardless of the password protection setting in your BFM036/136.

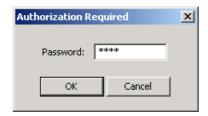

5. Type the device password, and click OK.

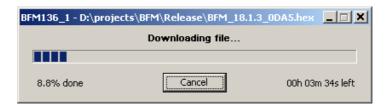

6. Wait until PAS completes upgrading your device. It would take about 3-4 minutes at 115,200 bps to download the file to the device.

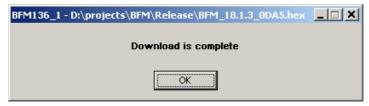

7. After upgrading firmware is completed, the device restarts. If the meter is connected to your PC through the modem, communications can be temporarily lost and you may need to wait until PAS restores a connection with your device.

# **Data Monitoring**

#### **Viewing Real-Time Data**

Real-time data can be continuously retrieved from the BFM036/136 submeters, updated on the screen at the rate you defined in the Instrument Setup, and recorded to a file. You can view acquired data in a tabular or in a graphical form as a data trend.

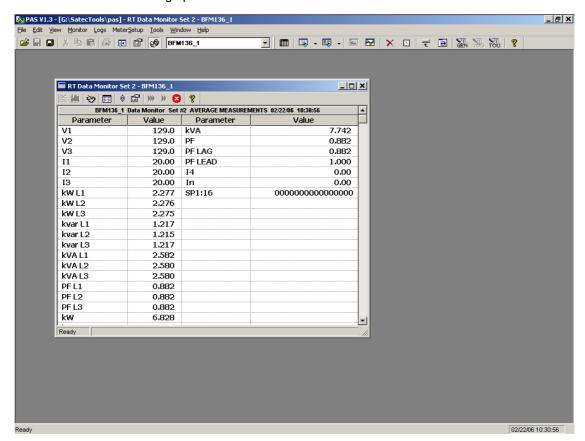

For information on the real-time data monitoring and recording options, see the PAS Getting Started Guide.

To get data from all submeters in a single window, click on the Multi-meter View button on the local toolbar.

Any energy and maximum demand registers in the BFM036/136 submeters can be read and recorded to files through the PAS Data Monitor.

#### **Retrieving Log Files**

Using PAS, you can retrieve the event and data log files from the BFM036/136 submeters and save them to files on your PC in the MS Access database format.

Historical data is uploaded on demand any time you need it, or periodically through the Upload Scheduler that retrieves data automatically on a predefined schedule, for example, daily, weekly or monthly. If you do not change the destination database location, new data is added to the same database so you can have long-term data trends and energy profiles in one database regardless of the upload schedule you selected.

For information on uploading files and configuring the Upload Scheduler for the BFM036/136 submeters, see the PAS Getting Started Guide.

#### **Retrieving the Event Log**

The BFM036/136 provides a separate Event log file for each metering submeter. All general device events, like device diagnostics, are recorded to the first Event log file that is accessed via the device base address.

Each Event log file is organized as a wrap-around file that keeps 200 most recent events. The Event log files need not to be cleared explicitly though it can be done via PAS (see <u>Clearing Maximum Demands and Log Files</u>).

See the PAS Getting Started Guide for information on the event log viewing options.

#### Retrieving the Data Log and Daily Profile Log

Data log files are recorded and retrieved separately for each submeter. When uploading data log files refer to a regular data log file as Data Log #1, and to the daily profile data file as Data log #16.

#### **Viewing Daily Profile Data**

Energy and maximum demand register's data is recorded to a separate table in the database. A daily profile record always contains the total energy reading of the register at the end of the day, and, if TOU is enabled for the register, readings of tariff registers for all tariffs defined in the daily tariff schedules.

Daily profile tables for energy and maximum demand registers are named as shown in the following picture.

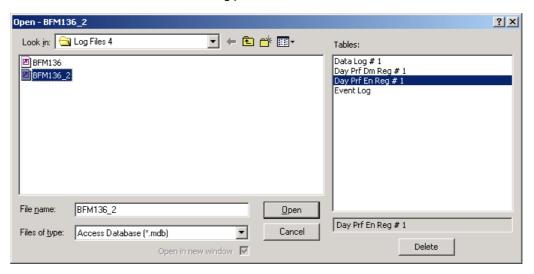

The following picture shows an example of energy profile data readings.

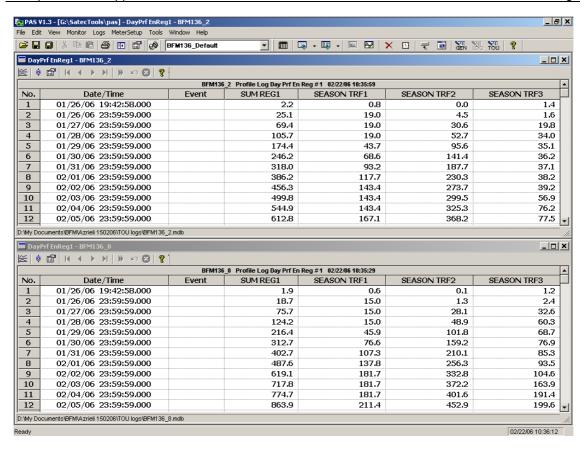

# **Appendix A** Technical Specifications

#### **Environmental Conditions**

Indoor use only

BFM is intended for operation in environment where normally only non-conductive pollution occurs as defined for pollution degree 2 (UL61010, 3.6.6.2)

Operating Temperature:  $-20^{\circ}$ C to  $60^{\circ}$ C ( $-4^{\circ}$ F to  $140^{\circ}$ F) Storage Temperature:  $-25^{\circ}$ C to  $80^{\circ}$ C ( $-13^{\circ}$ F to  $176^{\circ}$ F)

Humidity: 0 to 95% non-condensing

Altitude: 2,000m max

#### **Input Ratings**

| Parameter                            | Value                                |  |  |
|--------------------------------------|--------------------------------------|--|--|
| Fundamental frequency                | 50/60 Hz                             |  |  |
| AC Voltage                           | 4 wires, 3 phases+ neutral           |  |  |
| Reference Voltage                    | (115) 88-136 VAC or                  |  |  |
|                                      | (230/277) 176-320 VAC                |  |  |
| Maximum Line to Neutral voltage      | 320 V                                |  |  |
| Maximum Line to Line voltage         | 544V                                 |  |  |
| Burden per phase                     | <1.5W                                |  |  |
| AC Voltage for Measurement and Power | Maximal apparent power consumed      |  |  |
| supply                               | from power line < 10VA               |  |  |
| Isolation                            | 2.5 kV RMS, 60Hz, 1 min              |  |  |
|                                      | Leakage current < 0.005A per circuit |  |  |
|                                      | Impulse 1.2/50µS 6 kV                |  |  |
| Fuse rating                          | 6A, 600V                             |  |  |
| AC Current                           | 36 current circuits                  |  |  |
| Maximum measurable current Imax      | 100 A                                |  |  |
| Test current                         | 15 A                                 |  |  |
| Maximum overcurrent for 0.5 cycle of | 3000 A                               |  |  |
| fundamental frequency                |                                      |  |  |
| Burden per phase                     | < 1 VA                               |  |  |
| Isolation                            | 2.5 kV RMS, 60Hz, 1 min              |  |  |
| LCD Display                          |                                      |  |  |
| No. Of Digits                        | 2 Rows, 16 digits in each            |  |  |
| Non voletile Memory storage life     | 20 years                             |  |  |
| Non-volatile Memory storage life     | 20 years                             |  |  |
| RTC storage upon loss of power       | 24 Hours minimum                     |  |  |
|                                      | 1 Week typical                       |  |  |
| Push buttons                         | 4                                    |  |  |
| Voltage inputs terminal              | 10 AWG Max.                          |  |  |

#### **Communication Ports**

#### **COM2 (Optional modules)**

#### Serial EIA RS-232 optically isolated port

Connector Type: DB9 female. Baud Rate: up to 115.2 kbps.

Supported Protocols: Modbus RTU/ASCII.

#### RS-422/RS-485 optically isolated port

Connector Type: removable, captured-wire, 5 terminals.

Wire Size: up to 12 AWG (up to 2.5 mm<sup>2</sup>).

Baud Rate: up to 115.2 kbps.

Supported Protocols: Modbus RTU/ASCII.

#### **Ethernet Port**

Transformer-isolated 10/100BaseT Ethernet port.

Connector Type: RJ45 modular.

Supported Protocols: Modbus TCP (Port 502). Number of simultaneous connections (sockets): 2.

#### **Dial-up Modem Port**

Transformer-isolated internal 56K modem.

Connector Type: RJ11.

Supported Protocols: Modbus RTU/ASCII.

#### **Real-time Clock**

Accuracy: typical error 1 minute per month @ 25°C

#### **Standards Compliance**

ANSI C12.20 -1998

EN50081-2 Generic Emission Standard - Industrial Environment EN50082-2 Generic Immunity Standard - Industrial Environment

EN55022: 1994 Class A

EN61000-4-2 ENV50140: 1983

ENV50204: 1995 (900MHz)

ENV50141: 1993 EN61000-4-4:1995 EN61000-4-8: 1993

#### **Measurement Specifications**

| Parameter                     | Full Scale @ Input                              |                                                                     | Ad           | Range                                                             |                                                         |  |
|-------------------------------|-------------------------------------------------|---------------------------------------------------------------------|--------------|-------------------------------------------------------------------|---------------------------------------------------------|--|
|                               | Range                                           | % Reading                                                           | % FS         | Conditions                                                        |                                                         |  |
| Voltage                       | $V_L = 230V$                                    | 0.3                                                                 | 0.05         | 184 to 260 V                                                      | 0 to Vmax= 600 V                                        |  |
| Line current                  | Instrument current transformer CTs $I_L = 100A$ | 0.5                                                                 | 0.05         | 1 to 100% FS                                                      | 0 to CT primary current<br>Starting current: 0.1%<br>FS |  |
| Active power                  | 2 × Vmax × I <sub>L</sub> /1000,<br>kW          | 1                                                                   | 0.02         | PF  ≥ 0.5 <sup>1</sup>                                            | -120.000 to 120.000<br>kW                               |  |
| Reactive power                | 2 × Vmax × I <sub>L</sub> /1000,<br>kvar        | 1                                                                   | 0.02         | PF  ≤ 0.9 1                                                       | -120.000 to 120.000<br>kvar                             |  |
| Apparent power                | 2 × Vmax × I <sub>L</sub> /1000,<br>kVA         | 1                                                                   | 0.02         | PF  ≥ 0.5 1                                                       | 0 to 120.000 kVA                                        |  |
| Power factor                  | 1.0                                             | -                                                                   | 1.0          | PF  ≥ 0.5, I ≥ 2% FSI                                             | -0.999 to +1.000                                        |  |
| Frequency                     |                                                 | 0.02                                                                | -            | <b>50 Hz</b> : 39.00 to 65.00 Hz <b>60 Hz</b> : 45.00 to 70.00 Hz | 39 Hz up to 70 Hz                                       |  |
| Active energy import          |                                                 | Class 1.0 under conditions as per IEC 62053-21:2003                 |              | 0 to 99,999,999.9 kWh                                             |                                                         |  |
| Reactive energy import/export |                                                 | Class 1.0 under conditions as per IEC 62053-21:2003, $ PF  \le 0.9$ |              |                                                                   | 0 to 99,999,999.9<br>Mvarh                              |  |
| Apparent energy               |                                                 | Class 1.0 unde                                                      | er condition | s as per IEC 62053-21:2003                                        | 0 to 99,999,999.9<br>MVAh                               |  |

 $<sup>^{1}</sup>$  @ 80% to 115% of voltage FS and 1% to 100% of current FS  $\,$ 

FSV - voltage full scale

FSI - current full scale

#### Notes

- 1. Accuracy is expressed as  $\pm$  (percentage of reading + percentage of full scale)  $\pm$  1 digit. This does not include inaccuracies introduced by the user's potential and current transformers. Accuracy calculated at 1-second average.
- 2. Specifications assume: voltage and current waveforms with THD  $\leq$  5% for kvar, kVA and PF; reference operating temperature: 20°C 26°C.
- 3. Measurement error is typically less than the maximum error indicated here.

# **Appendix B** CT Connection Template

Use the following table to memorize your input assignments and wiring connections for sub-consumers.

|    | Sub-consumer | Input#1 | Wire Color | Cable# | Group# 2 | <b>CT#</b> 3 | Phase |
|----|--------------|---------|------------|--------|----------|--------------|-------|
| 1  |              |         |            |        |          |              |       |
| 2  |              |         |            |        |          |              |       |
| 3  |              |         |            |        |          |              |       |
| 4  |              |         |            |        |          |              |       |
| 5  |              |         |            |        |          |              |       |
| 6  |              |         |            |        |          |              |       |
| 7  |              |         |            |        |          |              |       |
| 8  |              |         |            |        |          |              |       |
| 9  |              |         |            |        |          |              |       |
| 10 |              |         |            |        |          |              |       |
| 11 |              |         |            |        |          |              |       |
| 12 |              |         |            |        |          |              |       |
| 13 |              |         |            |        |          |              |       |
| 14 |              |         |            |        |          |              |       |
| 15 |              |         |            |        |          |              |       |
| 16 |              |         |            |        |          |              |       |
| 17 |              |         |            |        |          |              |       |
| 18 |              |         |            |        |          |              |       |
| 19 |              |         |            |        |          |              |       |
| 20 |              |         |            |        |          |              |       |
| 21 |              |         |            |        |          |              |       |
| 22 |              |         |            |        |          |              |       |
| 23 |              |         |            |        |          |              |       |
| 24 |              |         |            |        |          |              |       |
| 25 |              |         |            |        |          |              |       |
| 26 |              |         |            |        |          |              |       |
| 27 |              |         |            |        |          |              |       |
| 28 |              |         |            |        |          |              |       |
| 29 |              |         |            |        |          |              |       |
| 30 |              |         |            |        |          |              |       |
| 31 |              |         |            |        |          |              |       |
| 32 |              |         |            |        |          |              |       |
| 33 |              |         |            |        |          | <u> </u>     |       |
| 34 |              |         |            |        |          |              |       |
| 35 |              |         |            |        |          |              |       |
| 36 |              |         |            |        |          |              |       |
| 30 |              |         |            |        |          |              |       |

- <sup>1</sup> #1 through #36
- <sup>2</sup> For 9-CTs card only.
- <sup>3</sup> For 9-CTs and 3-CTs cards

# **Appendix C** Parameters for Data Monitoring and Logging

The following table lists parameters measured by the meter that are available for data logging and monitoring through communications. The left column shows data abbreviations used in PAS. Parameter groups are highlighted in bold.

| Designation | Description               |
|-------------|---------------------------|
|             | -                         |
| NONE        | None (stub, read as zero) |
| RT PHASE    | 1-Cycle Phase Values      |
| V1          | V1                        |
| V2          | V2                        |
| V3          | V3                        |
| I1          | I1 Current                |
| 12          | 12 Current                |
| 13          | 13 Current                |
| kW L1       | kW L1                     |
| kW L2       | kW L2                     |
| kW L3       | kW L3                     |
| kvar L1     | kvar L1                   |
| kvar L2     | kvar L2                   |
| kvar L3     | kvar L3                   |
| kVA L1      | kVA L1                    |
| kVA L2      | kVA L2                    |
| kVA L3      | kVA L3                    |
| PF L1       | Power factor L1           |
| PF L1       | Power factor L2           |
|             |                           |
| PF L3       | Power factor L3           |
| V12         | V12 Voltage               |
| V23         | V23 Voltage               |
| V31         | V31 Voltage               |
| RT TOTAL    | 1-Cycle Total Values      |
| kW          | Total kW                  |
| kvar        | Total kvar                |
| kVA         | Total kVA                 |
| PF          | Total PF                  |
| PF LAG      | Total PF lag              |
| PF LEAD     | Total PF lead             |
| kW IMP      | Total kW import           |
| kW EXP      | Total kW export           |
| kvar IMP    | Total kvar import         |
| kvar EXP    | Total kvar export         |
| RT AUX      | 1-Cycle Auxiliary Values  |
| In          | In (neutral) Current      |
| FREO        | Frequency                 |
| AVR PHASE   | 1-Second Phase Values 1   |
| V1          | V1 Voltage                |
| V2          |                           |
|             | V2 Voltage                |
| V3          | V3 Voltage                |
| 11          | I1 Current                |
| 12          | 12 Current                |
| 13          | 13 Current                |
| kW L1       | kW L1                     |
| kW L2       | kW L2                     |
| kW L3       | kW L3                     |
| kvar L1     | kvar L1                   |
| kvar L2     | kvar L2                   |
| kvar L3     | kvar L3                   |
| kVA L1      | kVA L1                    |
| kVA L2      | kVA L2                    |
| kVA L3      | kVA L3                    |
|             | - 1                       |

| Designation                       | Description                                           |
|-----------------------------------|-------------------------------------------------------|
| PF L1                             | Power factor L1                                       |
| PF L2                             | Power factor L2                                       |
| PF L3                             | Power factor L3                                       |
| V12                               | V12 Voltage                                           |
| V23                               | V23 Voltage                                           |
| V31                               | V31 Voltage                                           |
| AVR TOTAL                         | 1-Second Total Values 1                               |
| kW                                | Total kW                                              |
| kvar                              | Total kvar                                            |
| kVA                               | Total kVA                                             |
| PF LAG                            | Total PF                                              |
| PF LEAD                           | Total PF lag  Total PF lead                           |
| kW IMP                            | Total kW import                                       |
| kW EXP                            | Total kW export                                       |
| kvar IMP                          | Total kvar import                                     |
| kvar EXP                          | Total kvar export                                     |
| AVR AUX                           | 1-Second Auxiliary Values 1                           |
| In                                | In (neutral) Current                                  |
| FREQ                              | Frequency                                             |
| DEMANDS                           | Present Demands 1                                     |
| V1 DMD                            | V1 Volt demand                                        |
| V2 DMD                            | V2 Volt demand                                        |
| V3 DMD                            | V3 Volt demand                                        |
| I1 DMD                            | I1 Ampere demand                                      |
| I2 DMD<br>I3 DMD                  | I2 Ampere demand I3 Ampere demand                     |
| kW IMP SD                         | kW import sliding window demand                       |
| kvar IMP SD                       | kvar import sliding window demand                     |
| kVA SD                            | kVA sliding window demand                             |
| kW IMP ACC DMD                    | kW import accumulated demand                          |
| kvar IMP ACC DMD                  | kvar import accumulated demand                        |
| kva acc dmd                       | kVA accumulated demand                                |
| kW IMP PRD DMD                    | kW import predicted sliding window demand             |
| kvar IMP PRD DMD                  | kvar import predicted sliding window demand           |
| kVA PRD DMD                       | kVA predicted sliding window demand                   |
| SUMM ACC DMD                      | Summary (TOU Total) Accumulated Demands               |
| SUM REG1 ACC DMD SUM REG2 ACC DMD | Summary register #1 demand                            |
| SUM REG2 ACC DIVID                | Summary register #2 demand                            |
| SUM REG4 ACC DMD                  | Summary register #3 demand                            |
| SUMM SW DMD                       | Summary register #4 demand                            |
| SUM REG1 SW DMD                   | Summary (TOU Total) Sliding Demands 1                 |
| SUM REG2 SW DMD                   | Summary register #1 demand                            |
| SUM REG3 SW DMD                   | Summary register #2 demand Summary register #3 demand |
| SUM REG4 SW DMD                   | Summary register #3 demand Summary register #4 demand |
| ENERGY                            | Total Energy <sup>1</sup>                             |
| kWh IMPORT                        | kWh import                                            |
| kvarh IMPORT                      | kvarh import                                          |
| kVAh TOTAL                        | kVAh total                                            |
| SUMMARY REGS                      | Summary (TOU Total) Energy Registers <sup>1</sup>     |
| SUM REG1                          | Summary energy register #1                            |
| SUM REG2                          | Summary energy register #2                            |
| SUM REG3                          | Summary energy register #3                            |
| SUM REG4                          | Summary energy register #4                            |
| MAX DMD                           | Maximum Demands                                       |
| V1 DMD MAX                        | V1 Maximum volt demand                                |
| V2 DMD MAX                        | V2 Maximum volt demand                                |
| V3 DMD MAX                        | V3 Maximum volt demand                                |
| I1 DMD MAX                        | I1 Maximum ampere demand                              |
| 12 DMD MAX                        | 12 Maximum ampere demand                              |
| 13 DMD MAX                        | 13 Maximum ampere demand                              |
| kW IMP SD MAX                     | Maximum kW import sliding window demand               |
| kw exp SD Max                     | Maximum kvar import sliding window demand             |

| Designation      | Description                         |  |  |
|------------------|-------------------------------------|--|--|
| kVA SD MAX       | Maximum kVA sliding window demand   |  |  |
| MAX SUMMARY DMD  | Maximum Summary (TOU Total) Demands |  |  |
| SUM REG1 DMD MAX | Summary register #1 maximum demand  |  |  |
| SUM REG2 DMD MAX | Summary register #2 maximum demand  |  |  |
| SUM REG3 DMD MAX | Summary register #3 maximum demand  |  |  |
| SUM REG4 DMD MAX | Summary register #4 maximum demand  |  |  |
| TOU PRMS         | TOU Parameters                      |  |  |
| ACTIVE TARIFF    | Active TOU tariff                   |  |  |
| ACTIVE PROFILE   | Active TOU profile                  |  |  |
| TOU REG1         | TOU Energy Register #1 1            |  |  |
| TOU REG1 TRF1    | Tariff #1 register                  |  |  |
| TOU REG1 TRF2    | Tariff #2 register                  |  |  |
| TOU REG1 TRF3    | Tariff #3 register                  |  |  |
| TOU REG1 TRF4    | Tariff #4 register                  |  |  |
| TOU REG2         | TOU Energy Register #2 1            |  |  |
| TOU REG2 TRF1    | Tariff #1 register                  |  |  |
| TOU REG2 TRF2    | Tariff #2 register                  |  |  |
| TOU REG2 TRF3    | Tariff #3 register                  |  |  |
| TOU REG2 TRF4    | Tariff #4 register                  |  |  |
| TOU REG3         | TOU Energy Register #3 <sup>1</sup> |  |  |
| TOU REG3 TRF1    | Tariff #1 register                  |  |  |
| TOU REG3 TRF2    | Tariff #2 register                  |  |  |
| TOU REG3 TRF3    | Tariff #3 register                  |  |  |
| TOU REG3 TRF4    | Tariff #4 register                  |  |  |
| TOU REG4         | TOU Energy Register #4 1            |  |  |
| TOU REG4 TRF1    | Tariff #1 register                  |  |  |
| TOU REG4 TRF2    | Tariff #2 register                  |  |  |
| TOU REG4 TRF3    | Tariff #3 register                  |  |  |
| TOU REG4 TRF4    | Tariff #4 register                  |  |  |
| TOU MAX DMD REG1 | TOU Maximum Demand Register #1 1    |  |  |
| DMD1 TRF1 MAX    | Tariff #1 register                  |  |  |
| DMD1 TRF2 MAX    | Tariff #2 register                  |  |  |
| DMD1 TRF3 MAX    | Tariff #3 register                  |  |  |
| DMD1 TRF4 MAX    | Tariff #4 register                  |  |  |
| TOU MAX DMD REG2 | TOU Maximum Demand Register #2 1    |  |  |
| DMD2 TRF1 MAX    | Tariff #1 register                  |  |  |
| DMD2 TRF2 MAX    | Tariff #2 register                  |  |  |
| DMD2 TRF3 MAX    | Tariff #3 register                  |  |  |
| DMD2 TRF4 MAX    | Tariff #4 register                  |  |  |
| TOU MAX DMD REG3 | TOU Maximum Demand Register #3 1    |  |  |
| DMD3 TRF1 MAX    | Tariff #1 register                  |  |  |
| DMD3 TRF2 MAX    | Tariff #2 register                  |  |  |
| DMD3 TRF3 MAX    | Tariff #3 register                  |  |  |
| DMD3 TRF4 MAX    | Tariff #4 register                  |  |  |
| TOU MAX DMD REG4 | TOU Maximum Demand Register #4 1    |  |  |
| DMD4 TRF3 MAX    | Tariff #1 register                  |  |  |
| DMD4 TRF2 MAX    | Tariff #2 register                  |  |  |
| DMD4 TRF4 MAX    | Tariff #3 register                  |  |  |
| DMD4 TRF4 MAX    | Tariff #4 register                  |  |  |

<sup>&</sup>lt;sup>1</sup> Available for data logging.

# **Appendix D Setpoint Triggers and Actions**

## **Setpoint Triggers**

| Designation     | Description                                        |  |  |
|-----------------|----------------------------------------------------|--|--|
| NONE            | None (condition is not active)                     |  |  |
| MINUTE INTERVAL | Minute intervals (10, 15, 30, 60 min) synchronized |  |  |
|                 | with the clock                                     |  |  |
| HIGH V1         | High V1 voltage                                    |  |  |
| HIGH V2         | High V2 voltage                                    |  |  |
| HIGH V3         | High V3 voltage                                    |  |  |
| LOW V1          | Low V1 voltage                                     |  |  |
| LOW V2          | Low V2 voltage                                     |  |  |
| LOW V3          | Low V3 voltage                                     |  |  |
| HIGH V12        | High V12 voltage                                   |  |  |
| HIGH V23        | High V23 voltage                                   |  |  |
| HIGH V31        | High V31 voltage                                   |  |  |
| LOW V12         | Low V12 voltage                                    |  |  |
| LOW V23         | Low V23 voltage                                    |  |  |
| LOW V31         | Low V31 voltage                                    |  |  |
| HIGH I1         | High I1 current                                    |  |  |
| HIGH 12         | High I2 current                                    |  |  |
| HIGH I3         | High 13 current                                    |  |  |
| LOW I1          | Low I1 current                                     |  |  |
| LOW I2          | Low I2 current                                     |  |  |
| LOW 13          | Low 13 current                                     |  |  |
| HIGH FREQ       | High frequency                                     |  |  |
| LOW FREQ        | Low frequency                                      |  |  |
| HIGH kW IMP BD  | High kW import                                     |  |  |
| HIGH kVA        | High kVA                                           |  |  |

## **Setpoint Actions**

| Designation | Description             |  |
|-------------|-------------------------|--|
| NONE        | None (no action)        |  |
| EVENT LOG   | Log to Event Log        |  |
| DATA LOG #1 | Log to Data Log file #1 |  |

# Appendix E Data Scales

The maximum values for volts, amps and power in the BFM036/136setup and in communications are limited by the voltage and current scale settings. See <a href="Basic Meter Setup">Basic Meter Setup</a> in Chapter 4 on how to change the voltage scale in your meter.

The following table defines the meter data scales.

| Scale                      | Range                       | Notes                                 |
|----------------------------|-----------------------------|---------------------------------------|
| Maximum voltage (V max)    | Voltage scale × PT Ratio, V | The default voltage scale is 600V     |
| Maximum current (I max)    | CT Primary current × 2, A   | The default CT primary current is 50A |
| Maximum power <sup>1</sup> | V max × I max × 2, W        |                                       |

 $<sup>^{\</sup>rm 1}$  Maximum power is rounded to whole kilowatts. With PT=1.0, it is limited to 9,999,000 W.

# **Appendix F** Device Diagnostic Codes

| Diagnostic<br>Code | Startup Display<br>Message | Description                      | Reason                                                                |
|--------------------|----------------------------|----------------------------------|-----------------------------------------------------------------------|
| 2                  | RAM/Data Error             | Memory/Data error                | Hardware failure                                                      |
| 3                  | WDT Reset                  | Hardware watchdog reset          | Hardware failure                                                      |
| 4                  | Sampling Fault             | Sampling fault                   | Hardware failure                                                      |
| 5                  | CPU Exception              | CPU exception                    | Hardware failure                                                      |
| 6                  | Run-Time Error             | Run-time software error          | Hardware failure                                                      |
| 7                  | Software Exception         | Software watchdog timeout        | Hardware failure                                                      |
| 8                  | Power Up                   | Power Down/Up                    | Loss of power. Normal power-up sequence                               |
| 9                  | External Reset             | Warm restart/Device reset        | External restart via communications or by firmware upgrade            |
| 10                 |                            | Configuration reset              | Corrupted setup data has been replaced with the default configuration |
| 11                 |                            | RTC fault                        | The clock time has been lost                                          |
| 14                 |                            | Expanded memory/Data flash fault | Hardware failure                                                      |

See  $\underline{\text{Device Diagnostics}}$  in Chapter 2 for more information on the BFM136 built-in diagnostics.